# **セキュリティおまかせプラン クラウドプロキシ**

# **ユーザ操作マニュアル(ver1.2)**

西日本電信電話株式会社 2024/04/01

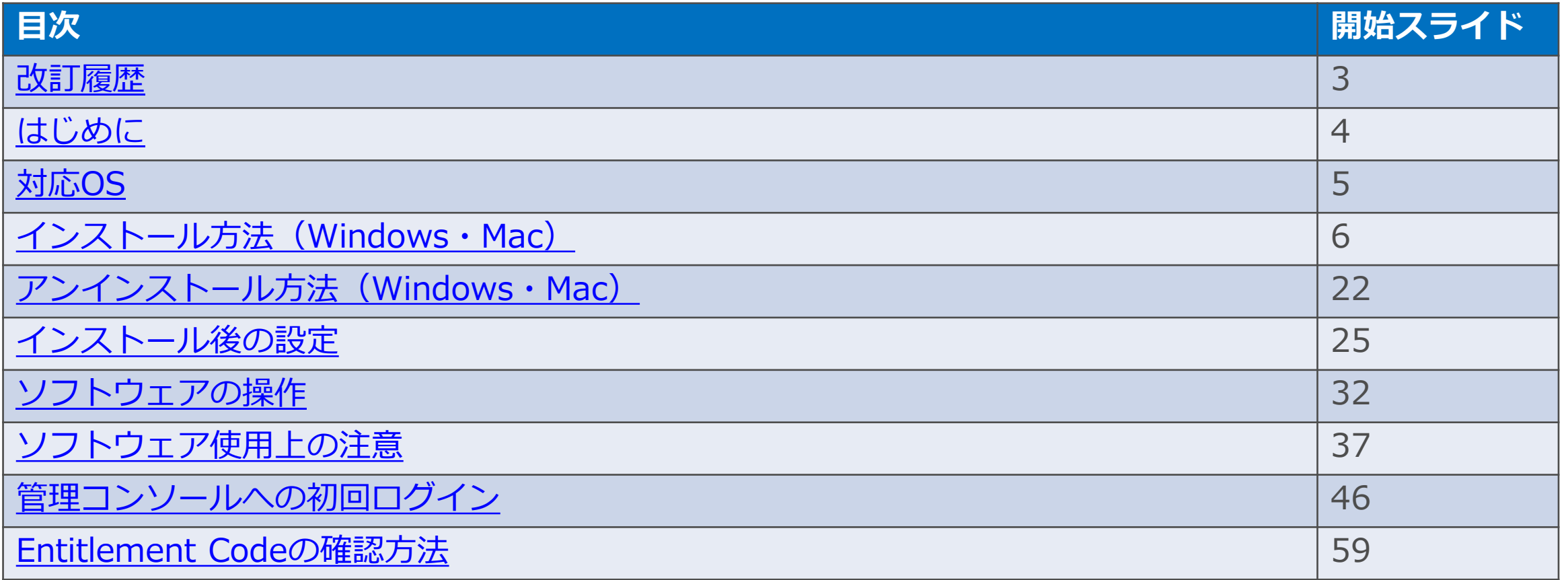

<span id="page-2-0"></span>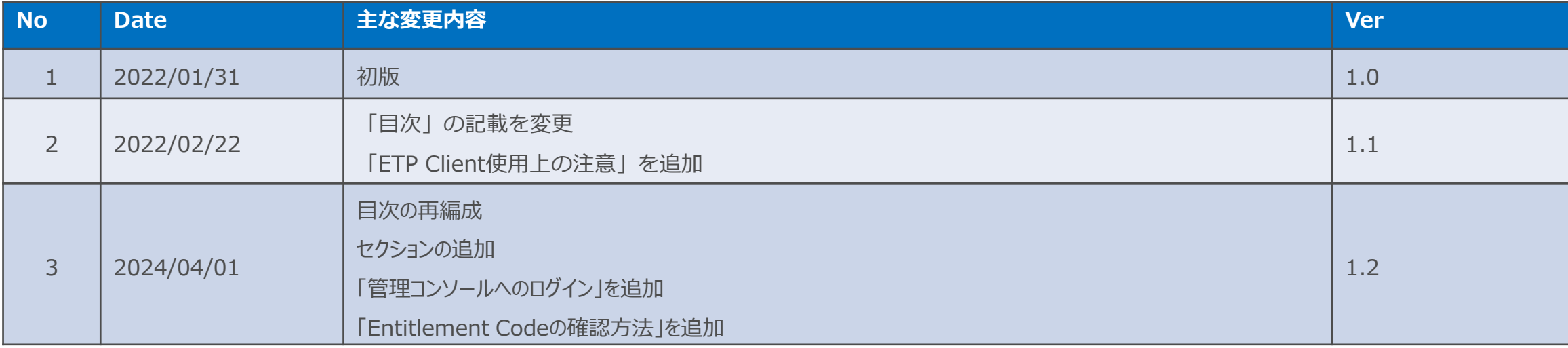

#### <span id="page-3-0"></span>はじめに

本マニュアルはセキュリティおまかせプラン クラウドプロキシオプションを、 ご利用されるために必要な手順や情報について記載しております。

まずはじめに下記URLのセキュリティおまかせプランのホームページより、 最新の本マニュアルとセットアップツールをダウンロードのほどお願いいたします。 [https://www.ntt-west.co.jp/smb/security/security\\_omakase/](https://www.ntt-west.co.jp/smb/security/security_omakase/)

### <span id="page-4-0"></span>対応OS

セキュリティおまかせプラン クラウドプロキシオプションで使用するソフトウェアは、 下記のOSに対応しております。記載のないOSについてはサポートしかねますのでご注意ください。

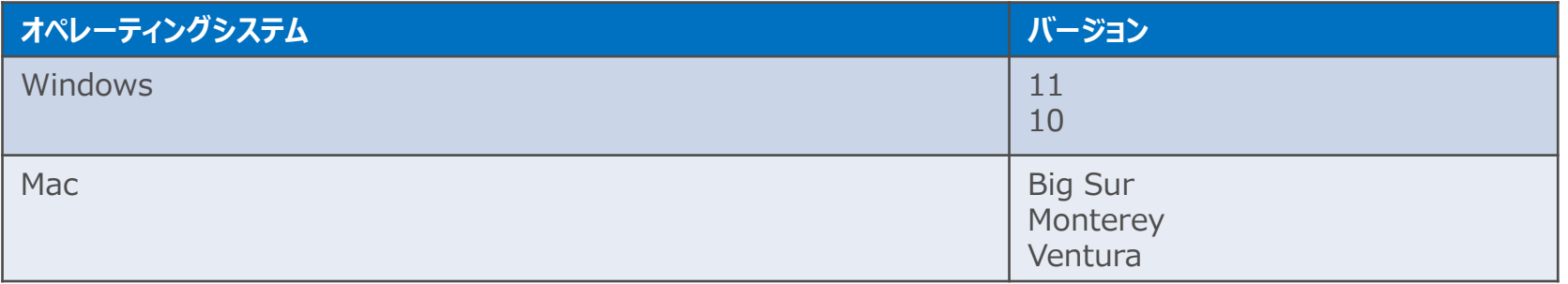

<span id="page-5-0"></span>インストールは導入予定の端末OSを確認頂き、 下記リンクより適切な方法のご利用をお願いいたします。

・[Windows](#page-6-0)

・[MacOS](#page-15-0)

<span id="page-6-0"></span>1. 配布されたパッケージファイルを解凍します。

2. パッケージから取り出したVC++再配布可能パッケージのインストーラを起動します。

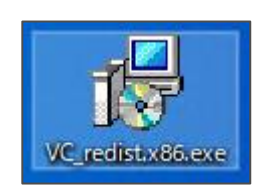

3.「ETP Client」の前提ソフトウェアである「VC++再配布可能パッケージ」をインストールします。

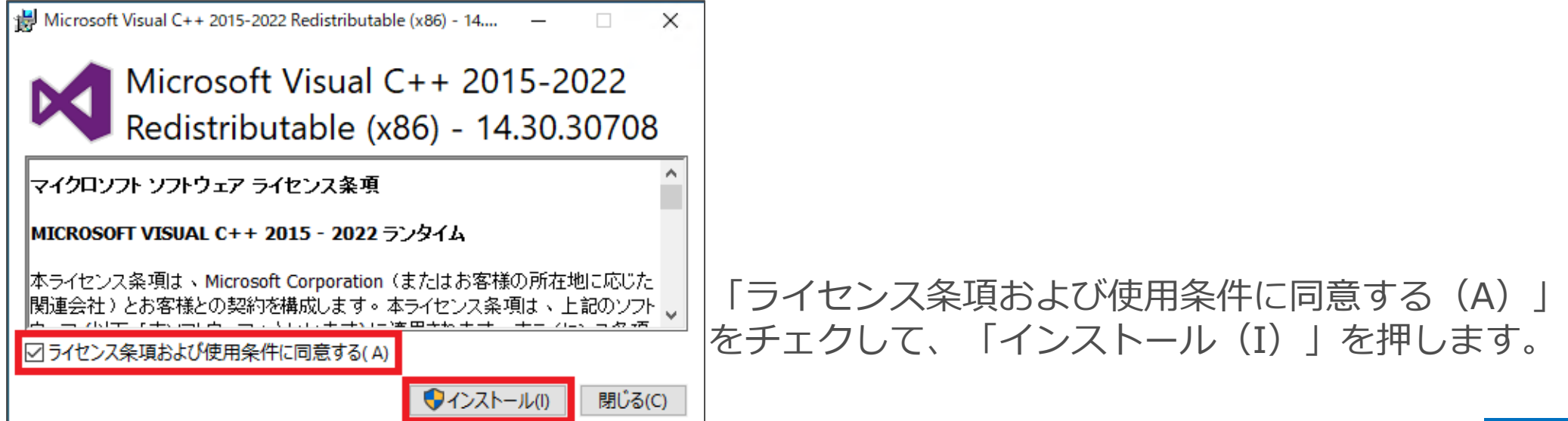

#### 4. ユーザアカウント制御イベントが出るので、「はい」を押します。

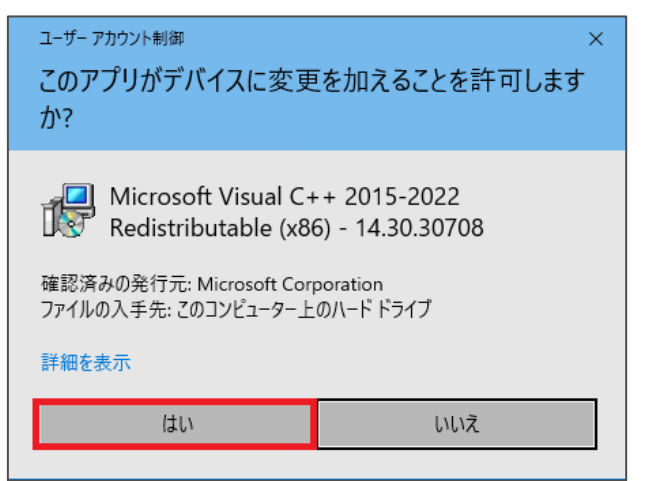

5. 「はい」を押すと、インストールが開始されます。 インストールが完了したら再起動を促されるので「再起動」を押して再起動してください。

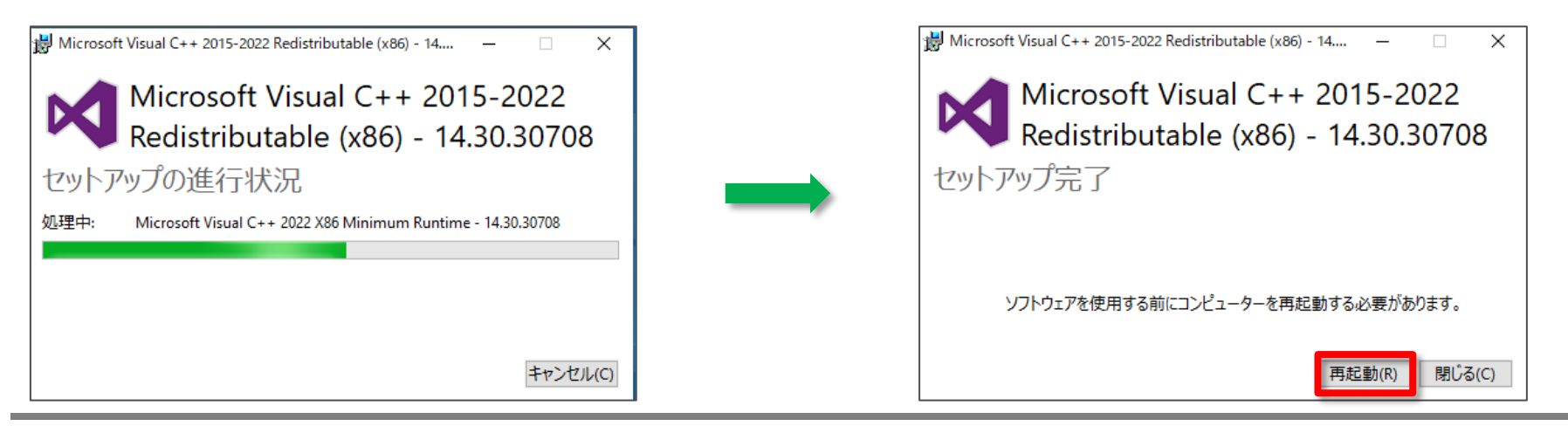

6.パッケージから取り出したEtp Clientのインストーラを起動します。

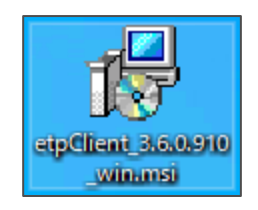

7.「ETP Client」をインストールします。

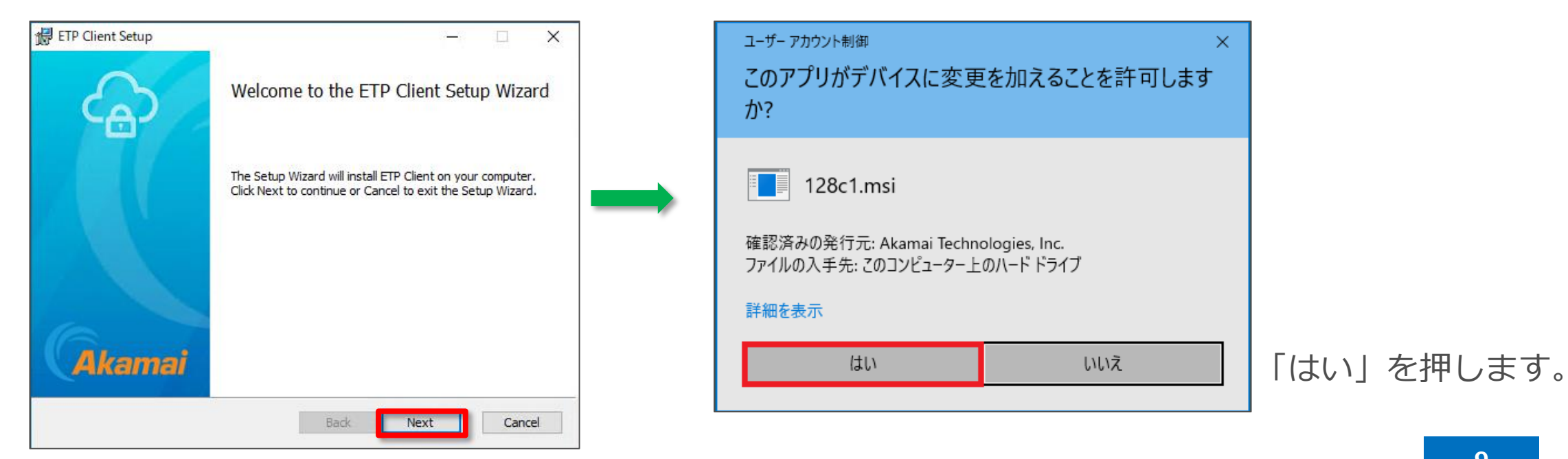

8.インストールを完了して、別途メールにて代表者様に送付させていただいております、 「Entitlement Code」を入力します。 「[Entitlement Code](#page-58-0)」の確認方法はEntitlement Codeの確認方法をご確認ください。

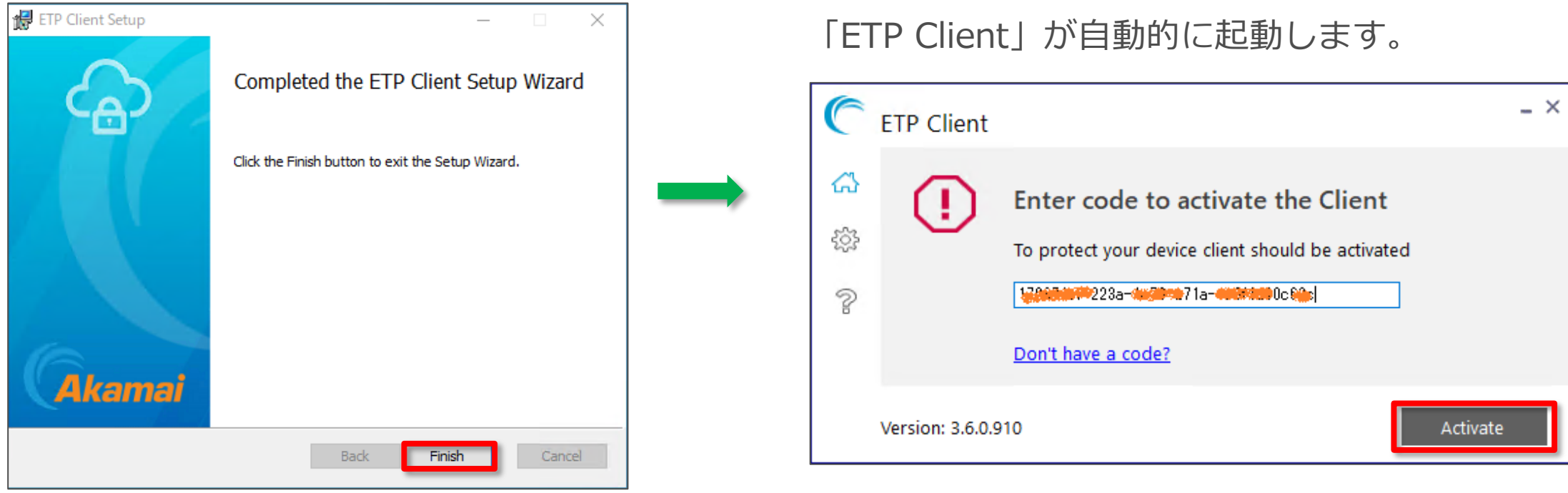

「Finish」を押します。 「Entitlement Code」を入力して、 「Activate」ボタンを押します。

**Windows**

9. タスクトレイの「ETP Clientアイコン」を右クリックして「Open ETP Client」を選択します。

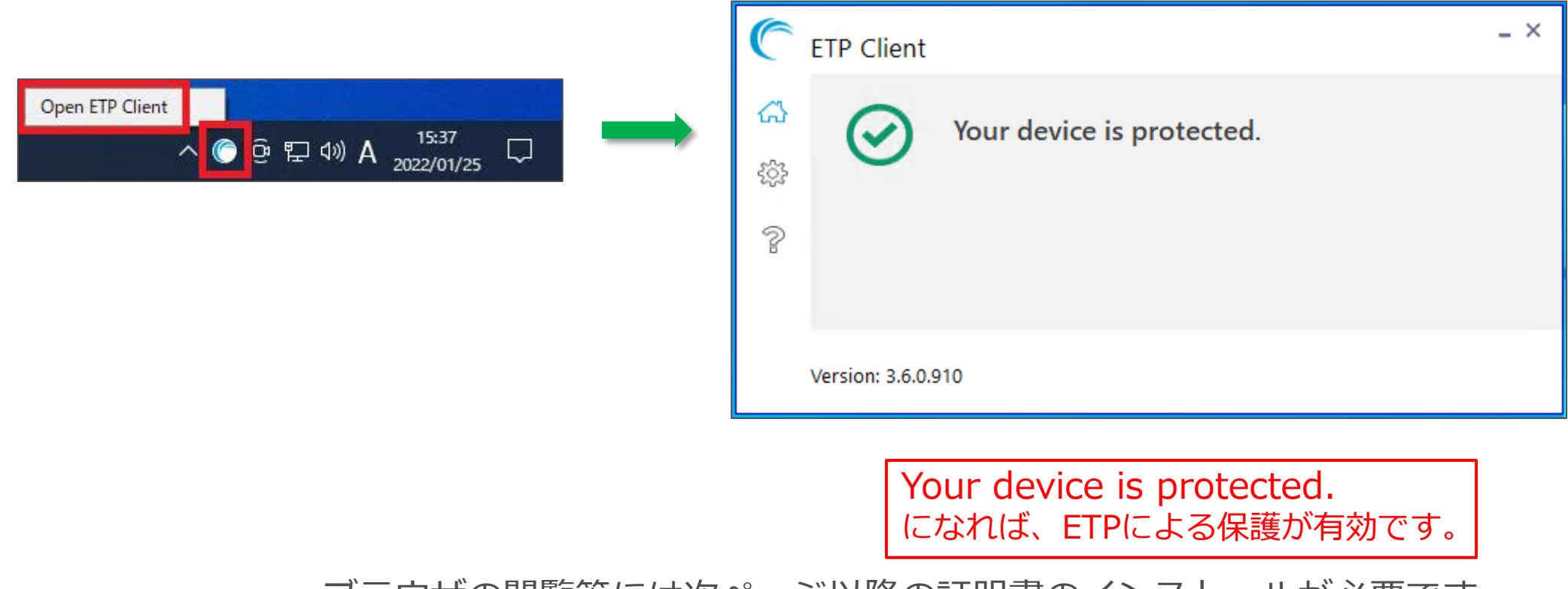

ブラウザの閲覧等には次ページ以降の証明書のインストールが必要です。

#### 10.パッケージから取り出したETP Proxy (SWG)用の証明書をインストールします。 パッケージから取り出した「cacert.cer」ファイルを、ダブルクリックしてインストールを行います。

インストール方法

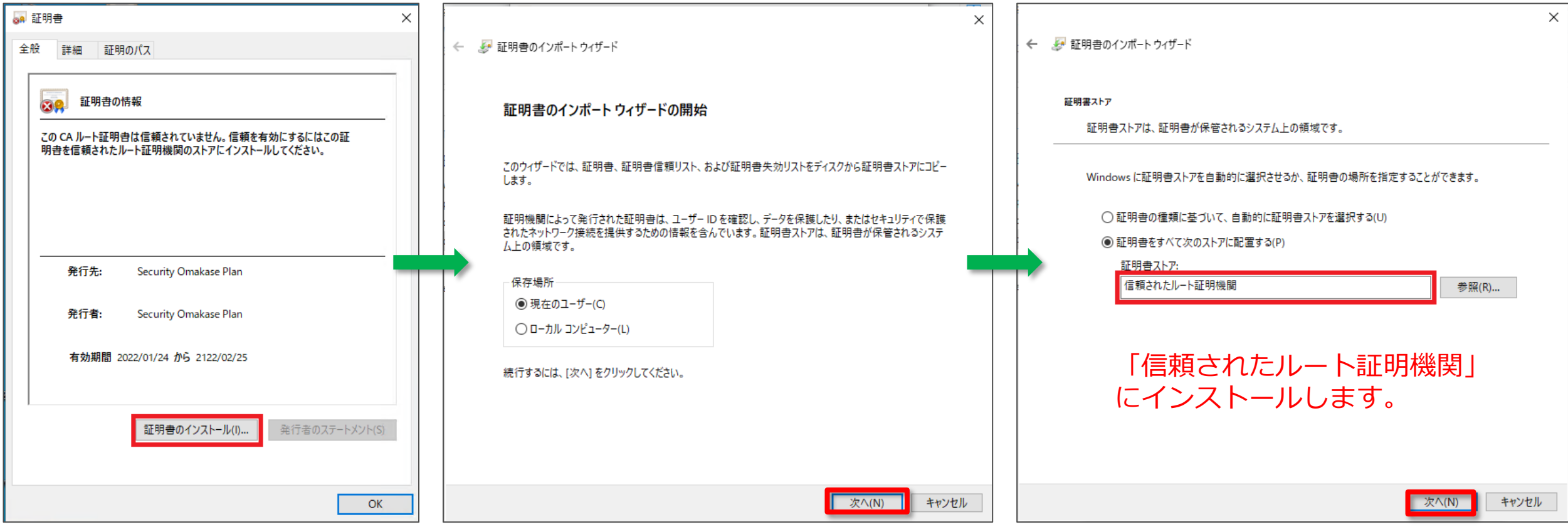

インストール方法

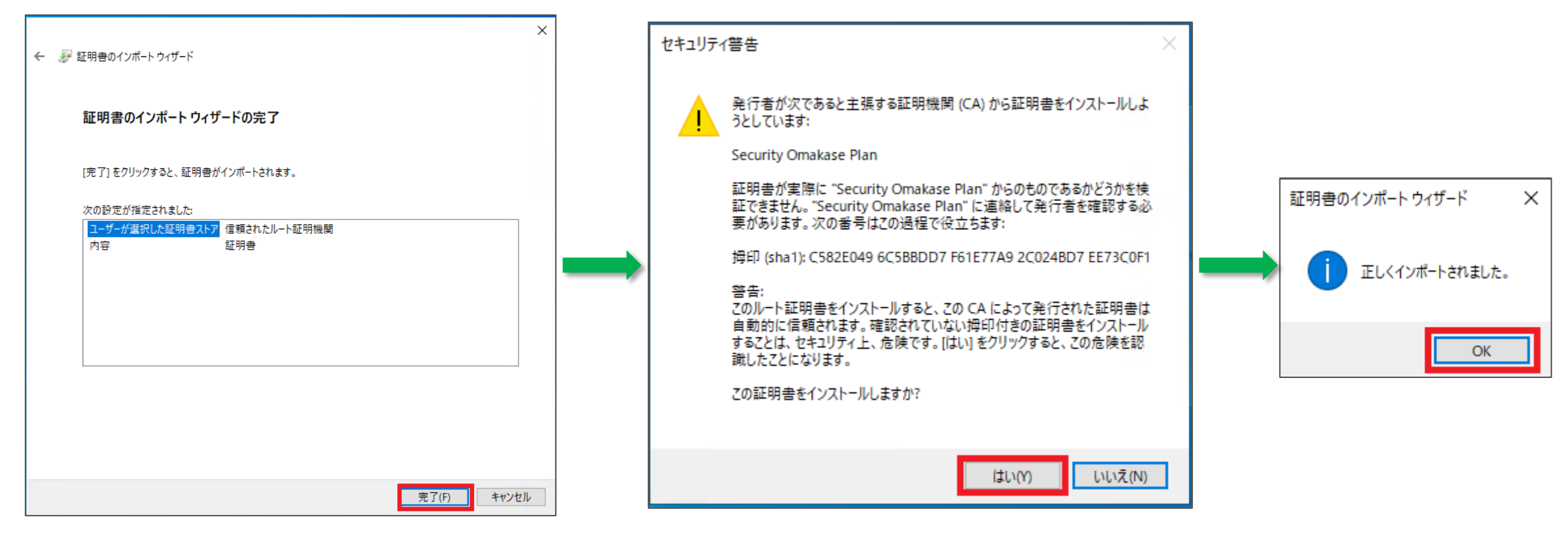

#### 「はい」をクリックします。

11.ETP Proxy (SWG)用の証明書がインストールされているかの確認方法 左下の検索バーもしくはWindowsボタン(キー)を押した直後にキーボードで「証明書」と入力することで、 【ユーザ証明書の管理】が表示されるのでクリックします。

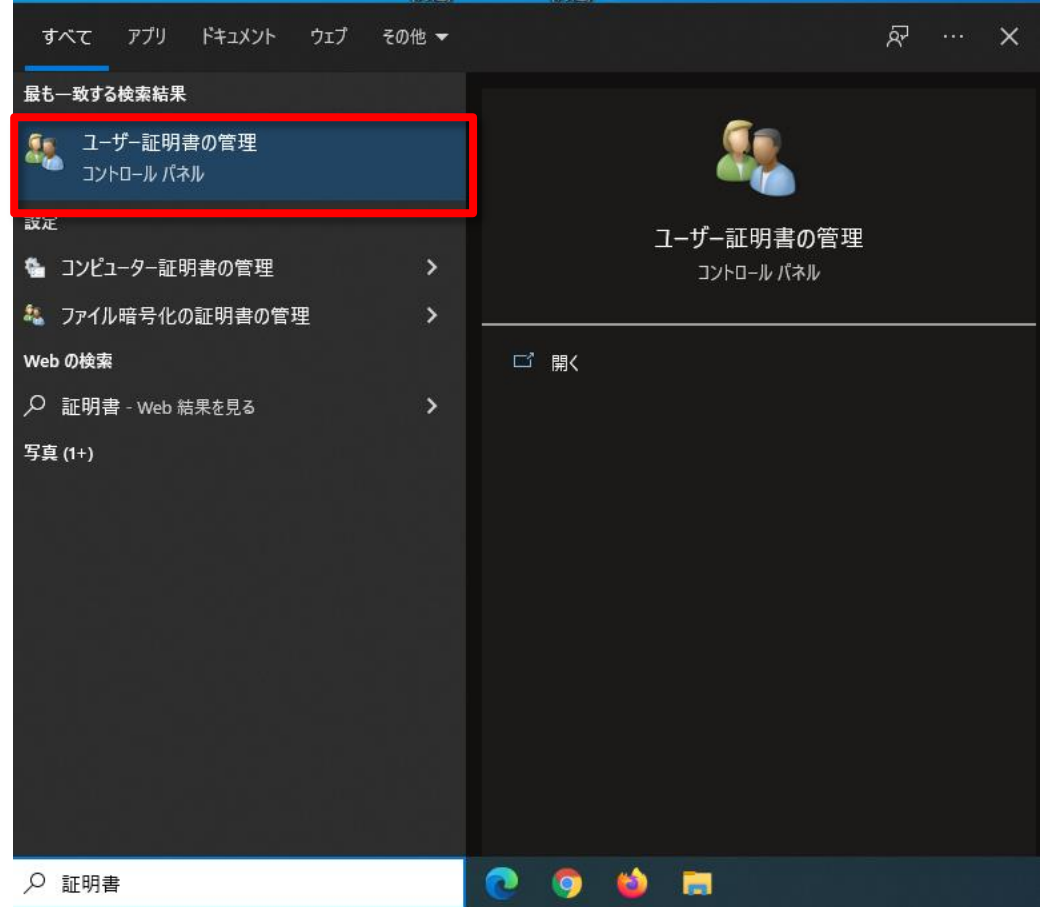

**Windows**

**Windows**

#### 11.ETP Proxy (SWG)用の証明書がインストールされているかの確認方法 証明書インストールのさいに指定したフォルダを開くと、フォルダ内に【Security Omakase Plan】が あることが確認できます。証明書の確認は以上です。

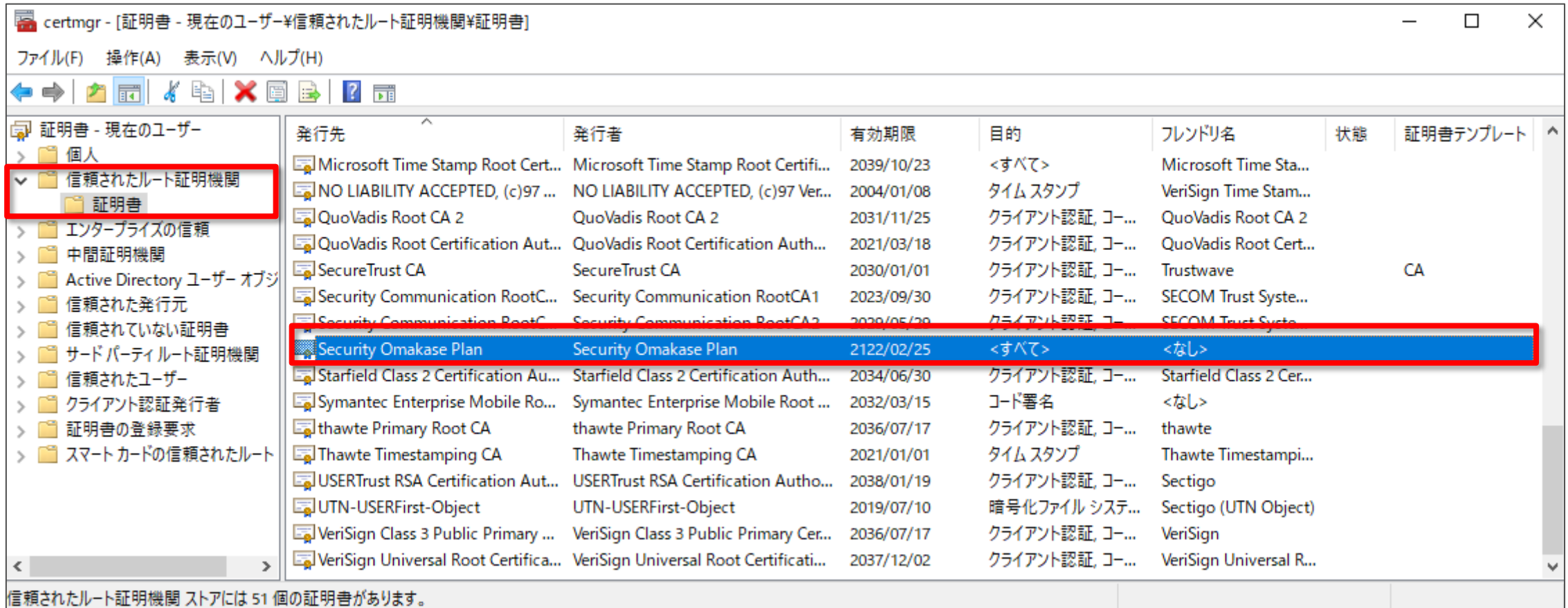

#### <span id="page-15-0"></span>1.パッケージから取り出したMac版ETP Clientのインストーラを起動します。

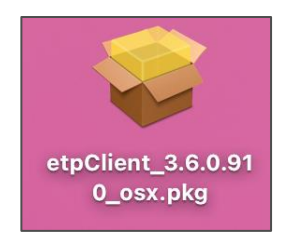

#### 2.「ETP Client」をインストールします。

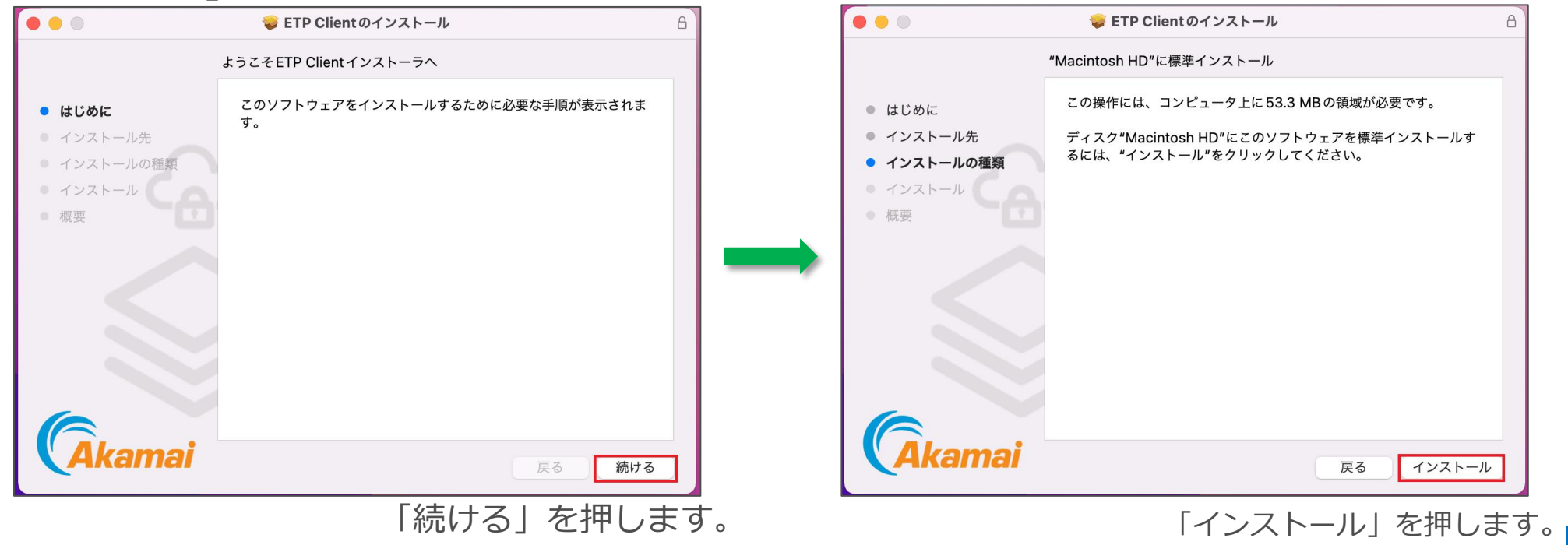

3.インストールを完了して、別途メールにて代表者様に送付させていただいております、 「Entitlement Code」を入力します。 「[Entitlement Code](#page-58-0)」の確認方法はEntitlement Codeの確認方法をご確認ください。

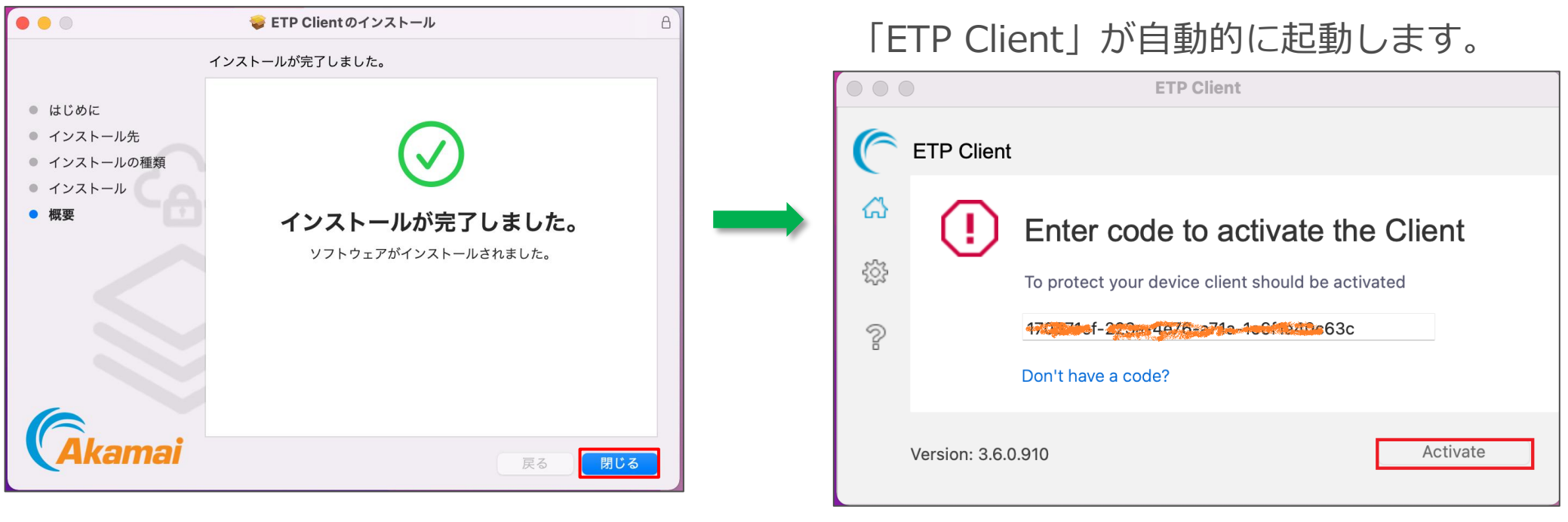

「閉じる」を押します。 「Entitlement Code」を入力して、 「Activate」ボタンを押します。

4.タスクバーの「ETP Clientアイコン」を右クリックして「Open ETP Client」を選択します。

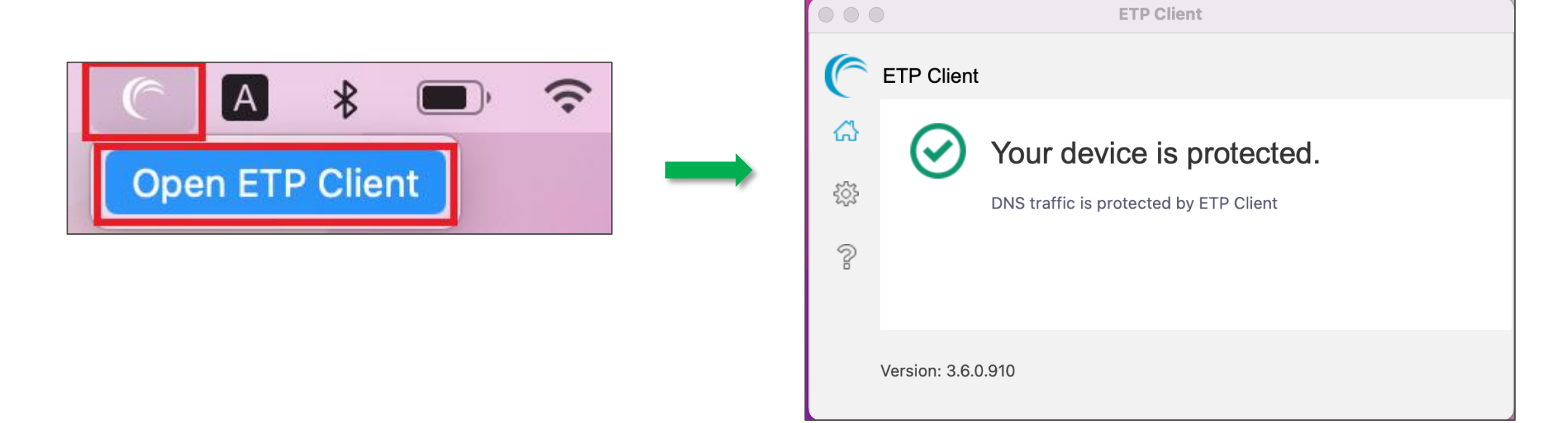

Your device is protected. になれば、ETPによる保護が有効です。

※再起動を実施いただかないと有効にならない場合がございます。

ブラウザの閲覧等には次ページ以降の証明書のインストールが必要です。

#### 5.パッケージから取り出したETP Proxy (SWG)用の証明書をインストールします。 パッケージから取り出した「cacert.cer」ファイルを、ダブルクリックしてインストールを行います。

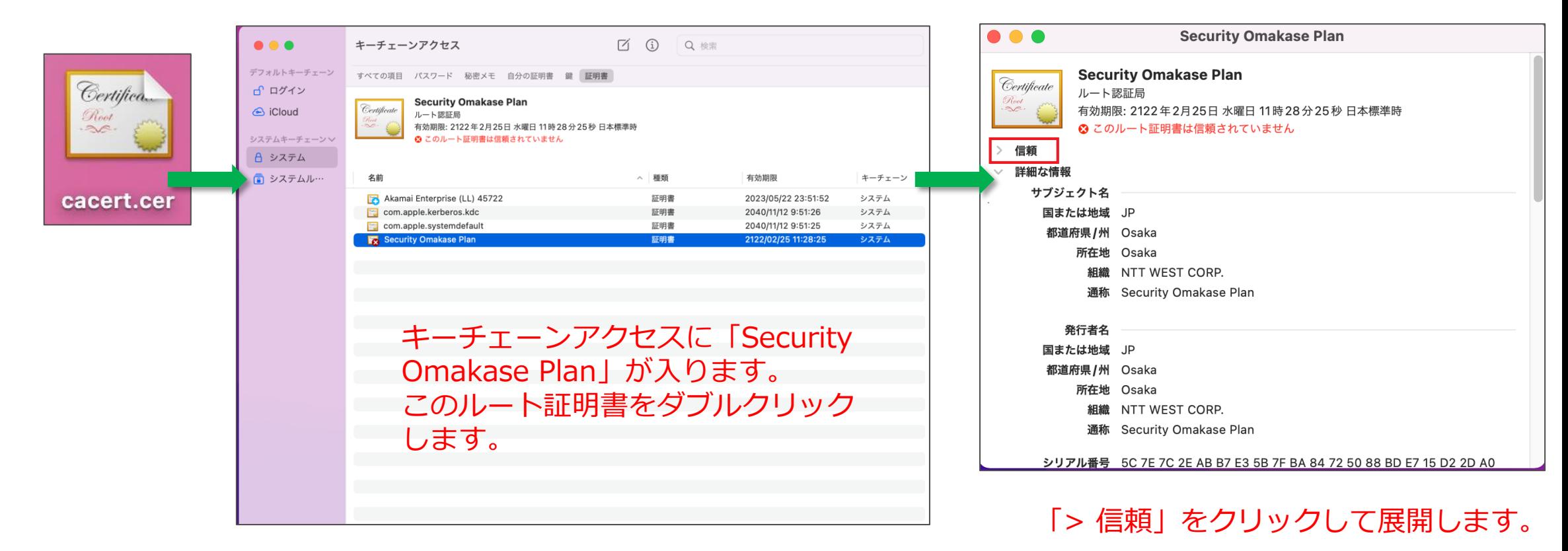

インストール方法

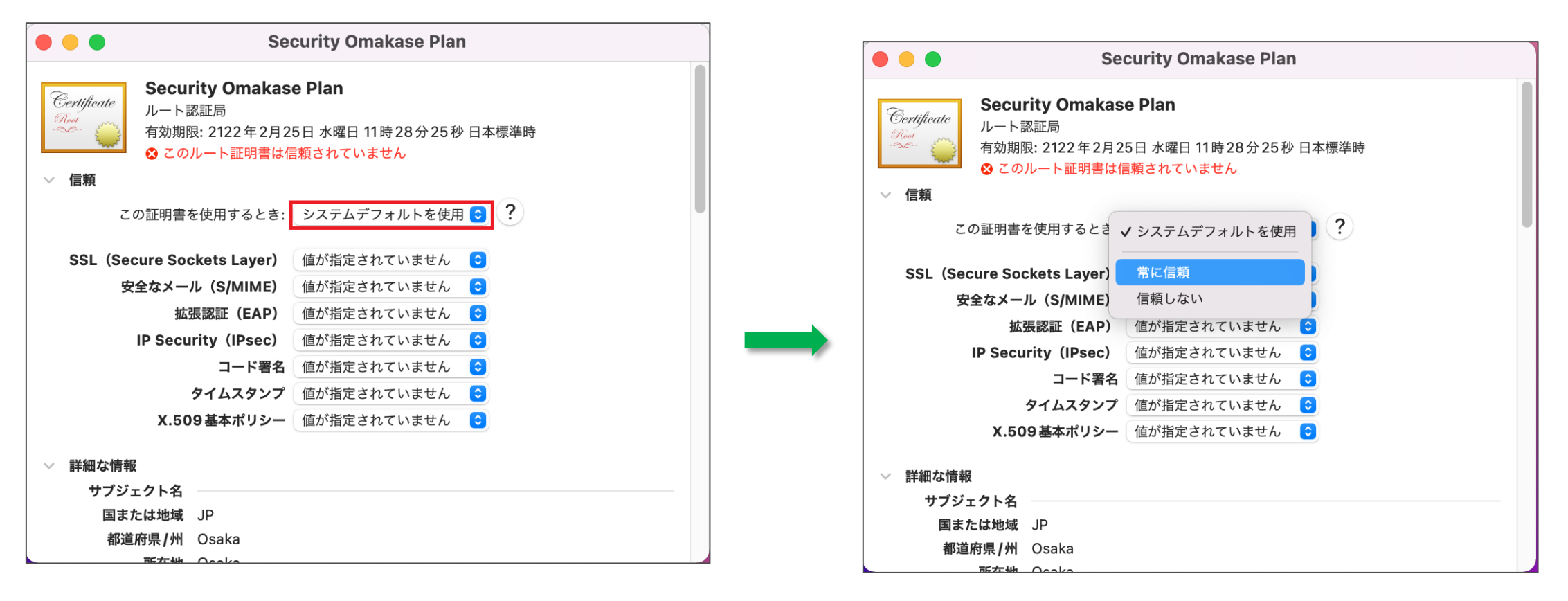

「この証明書を使用するとき:」の 「システムデフォルトを使用」を変更し ます。

「常に信頼」を選択した後に、 閉じます。

# インストール方法 **Mac**

6.ETP Proxy (SWG)用の証明書がインストールされて、すべてのユーザにとって信頼されている ものとして指定されている状態になった事を確認します。

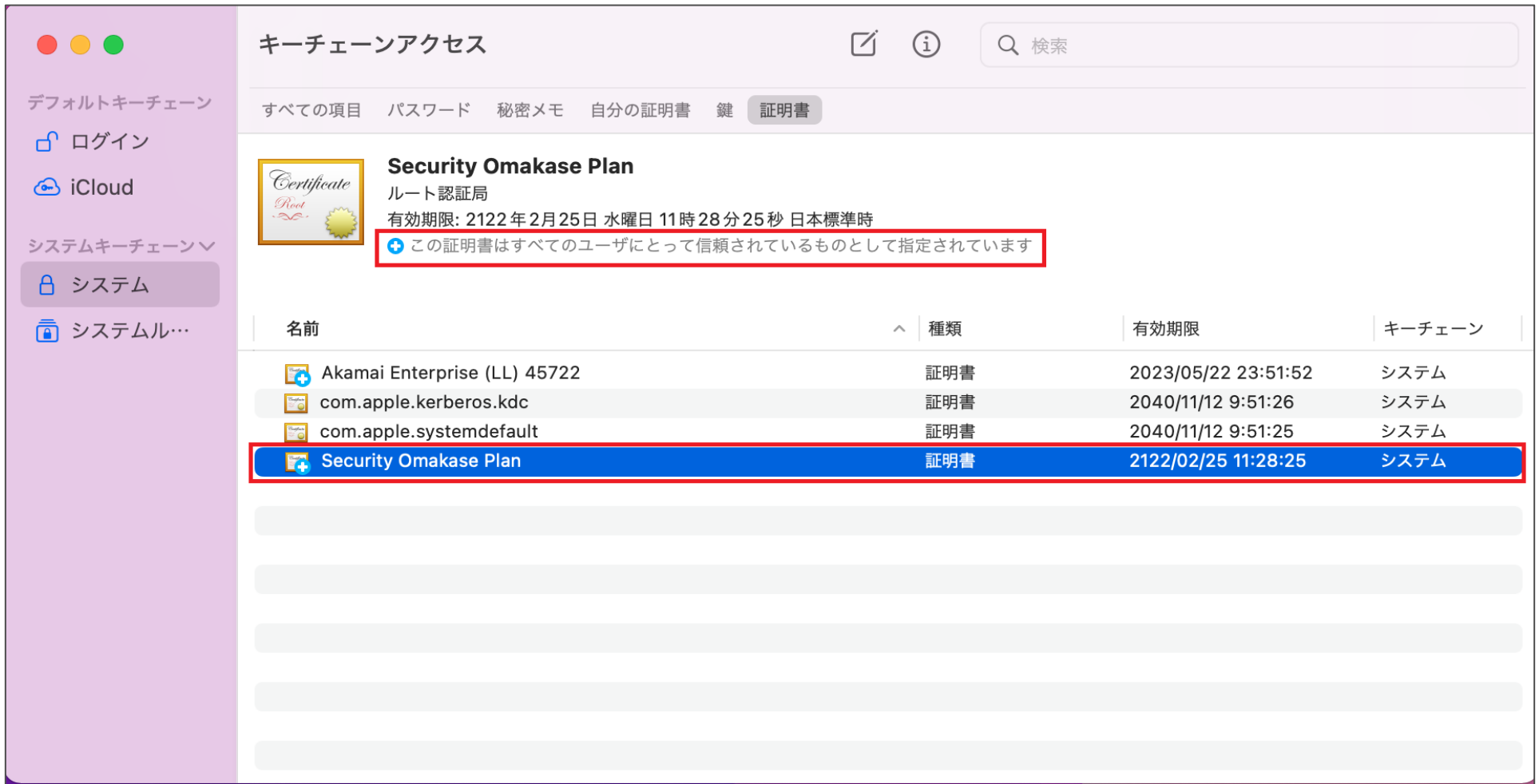

# <span id="page-21-0"></span>**アンインストール方法**

アンインストールは端末OSを確認頂き、 下記リンクより適切な方法のご利用をお願いいたします。

・[Windows](#page-22-0)

・[MacOS](#page-23-0)

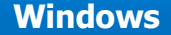

### <span id="page-22-0"></span>アンインストール方法

1. Windowsの画面左下の (スタートボタン)を右クリックし、表示された「クイック リンク」メ ニューから「アプリと機能」をクリックします。

#### 2. ETP Clientを見つけて、クリックして選択します。

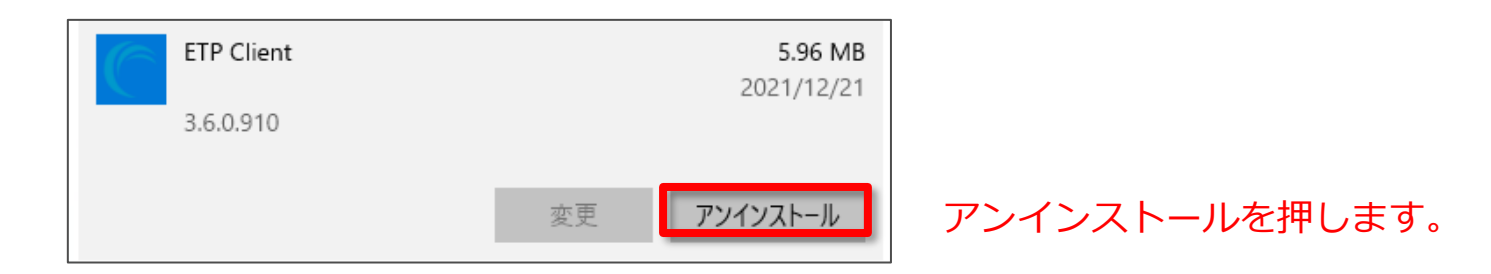

3. アンインストールの確認画面がでます。

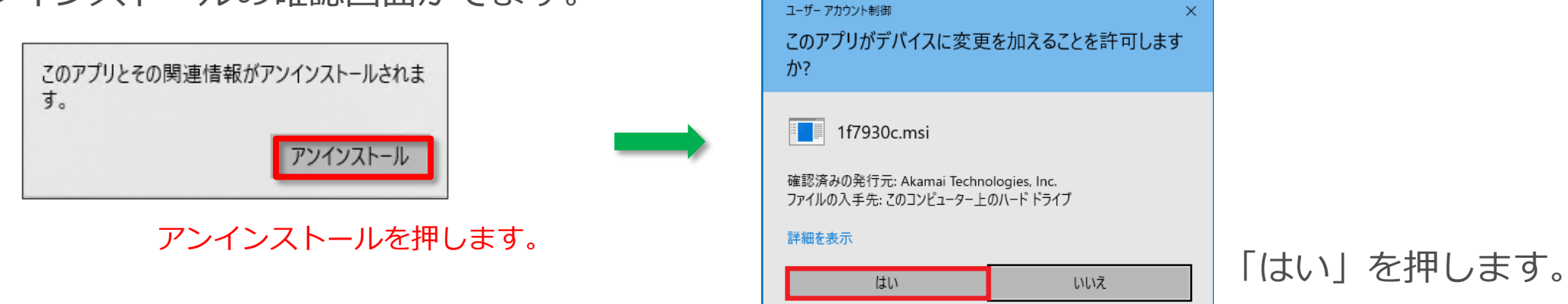

<span id="page-23-0"></span>1. Macのターミナルウィンドウを起動して、以下のコマンドを入力します。

sudo /Library/Application\ Support/Akamai\ ETP\ Client/uninstall\_etpclient

<span id="page-24-0"></span>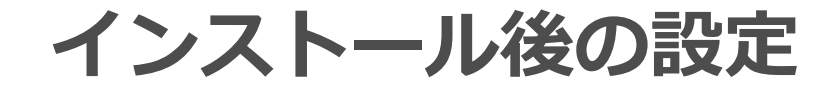

#### **Chrome, Edge, Firefox, Safari, IE, Opera で、2021年12月時点の日本 のWebブラウザのシェアのほぼ100%をカバーします**。 **この内、Firefox のみ以下の追加設定が必要になります。**

1. 古いバージョンのFirefoxをインストールしてバージョンアップしながら使い続けている場合は、 FirefoxがOS側のProxy設定を使用しない設定になっている可能性があります。この場合に、ETP Client が正しく動作するためには、追加の設定が必要です。

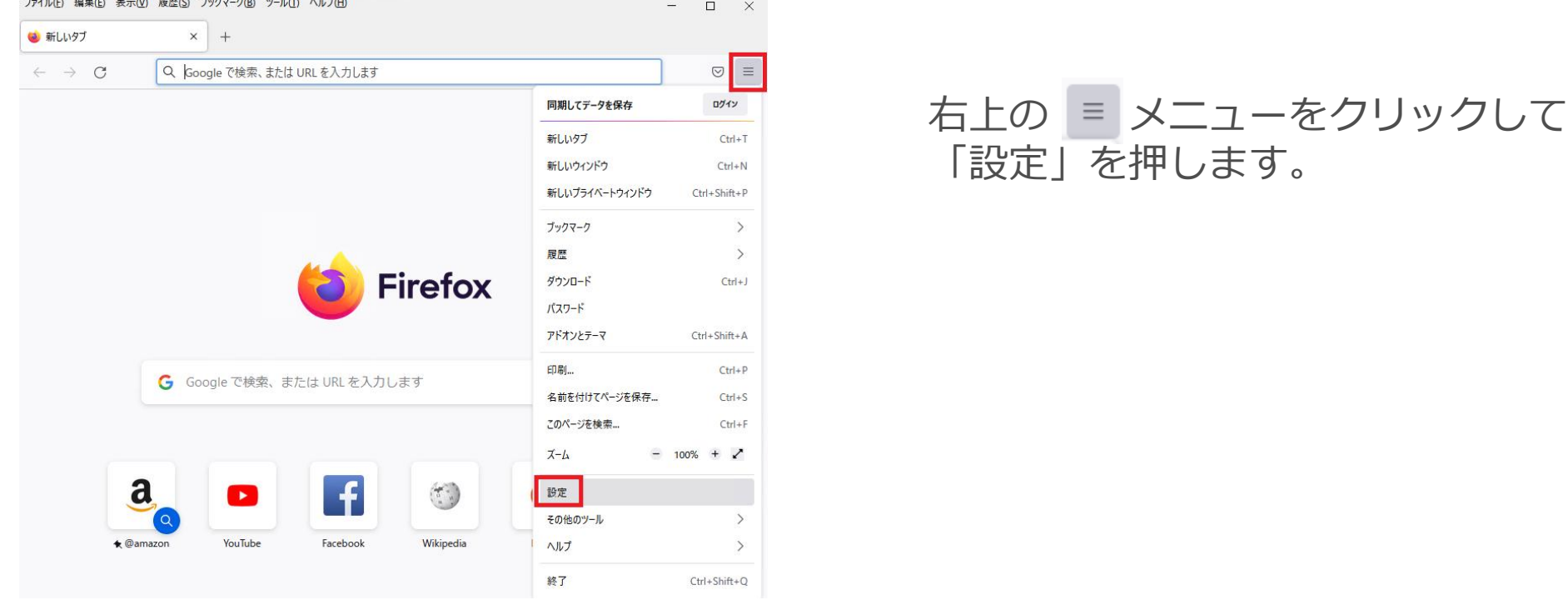

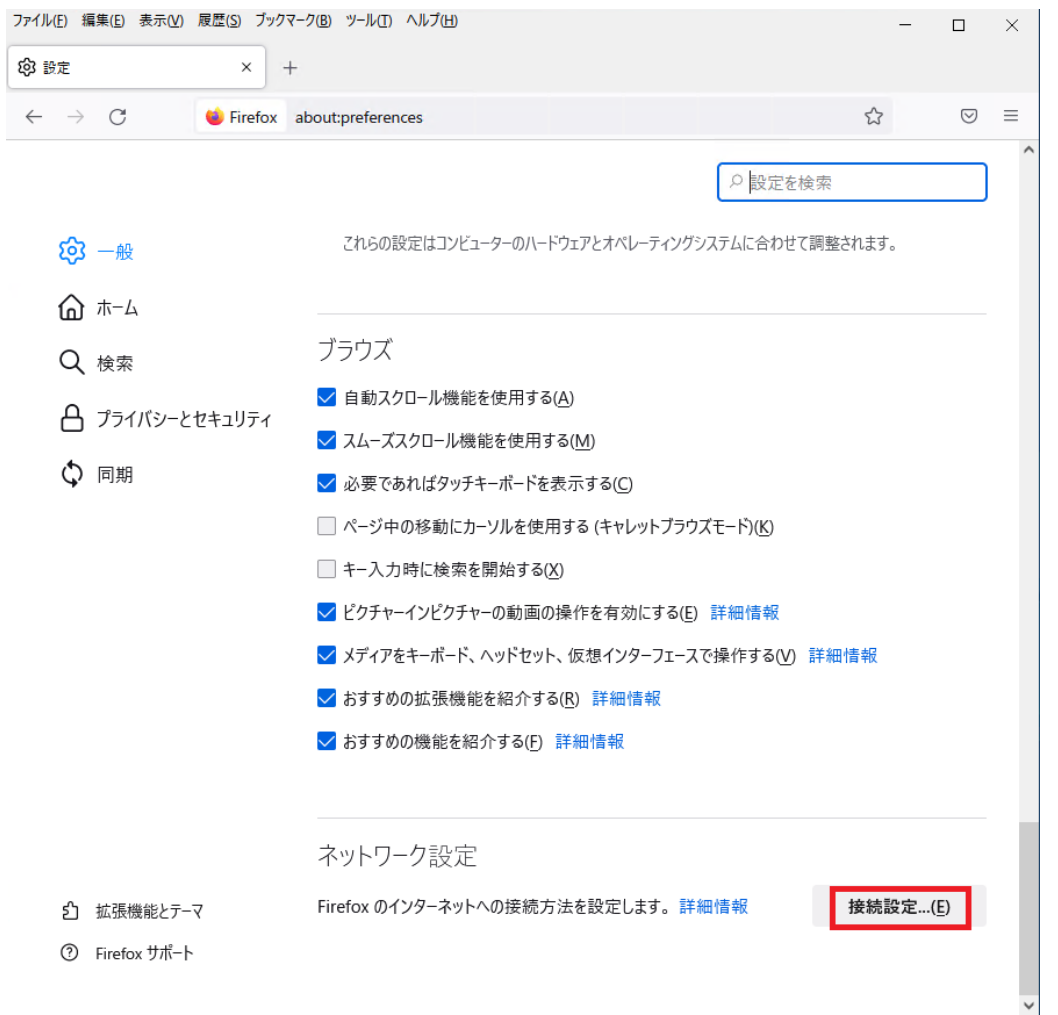

一番下にスクロールして、ネットワーク 設定の「接続設定」を押します。

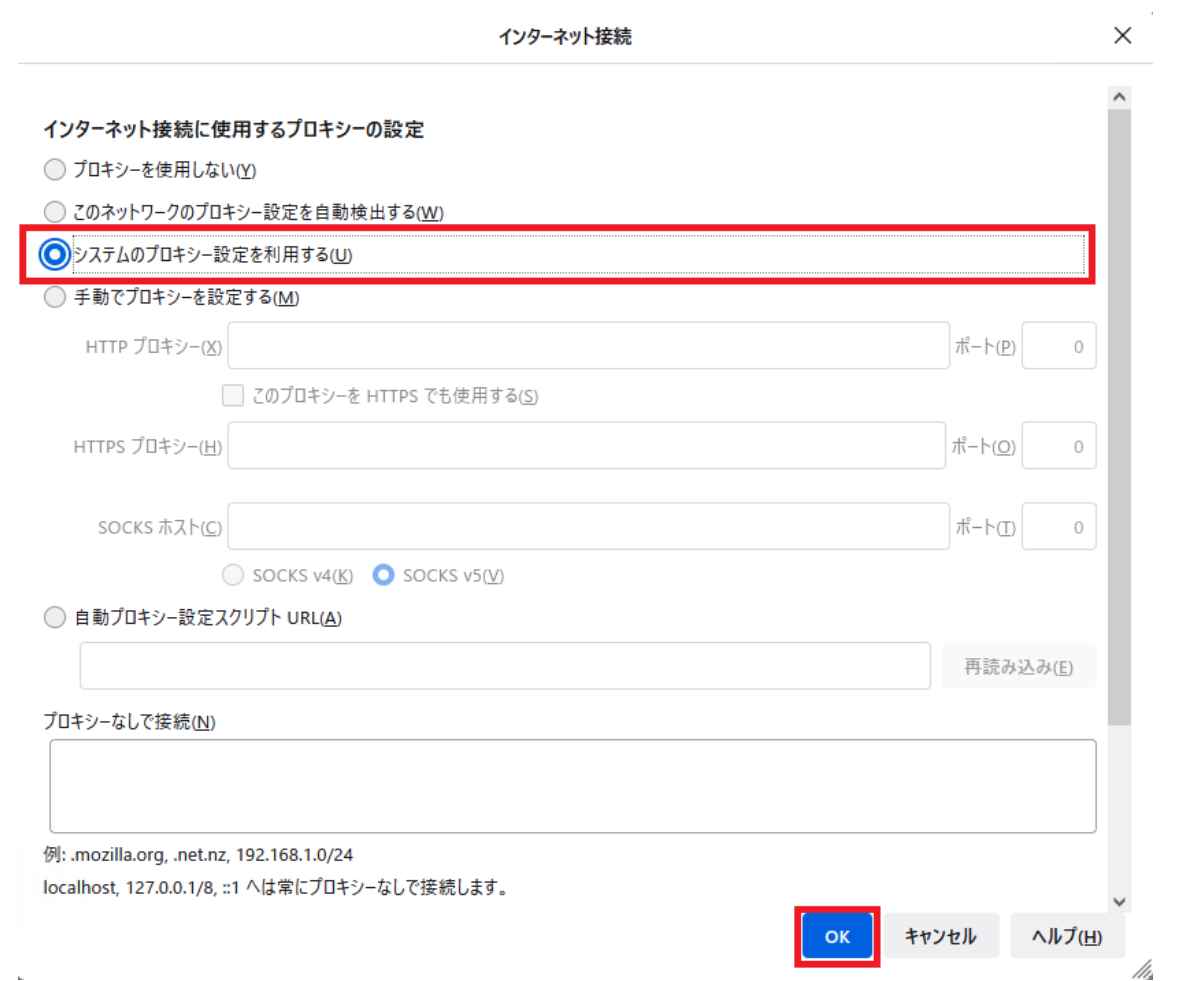

#### 「システムのプロキシー設定を利用する(U)」 を選択し、「OK」ボタンを押します。

2.Firefoxはデフォルトでは、OS側のルート証明書を参照しないので、ETP Clientが正しく動作するに は、追加の設定が必要です。

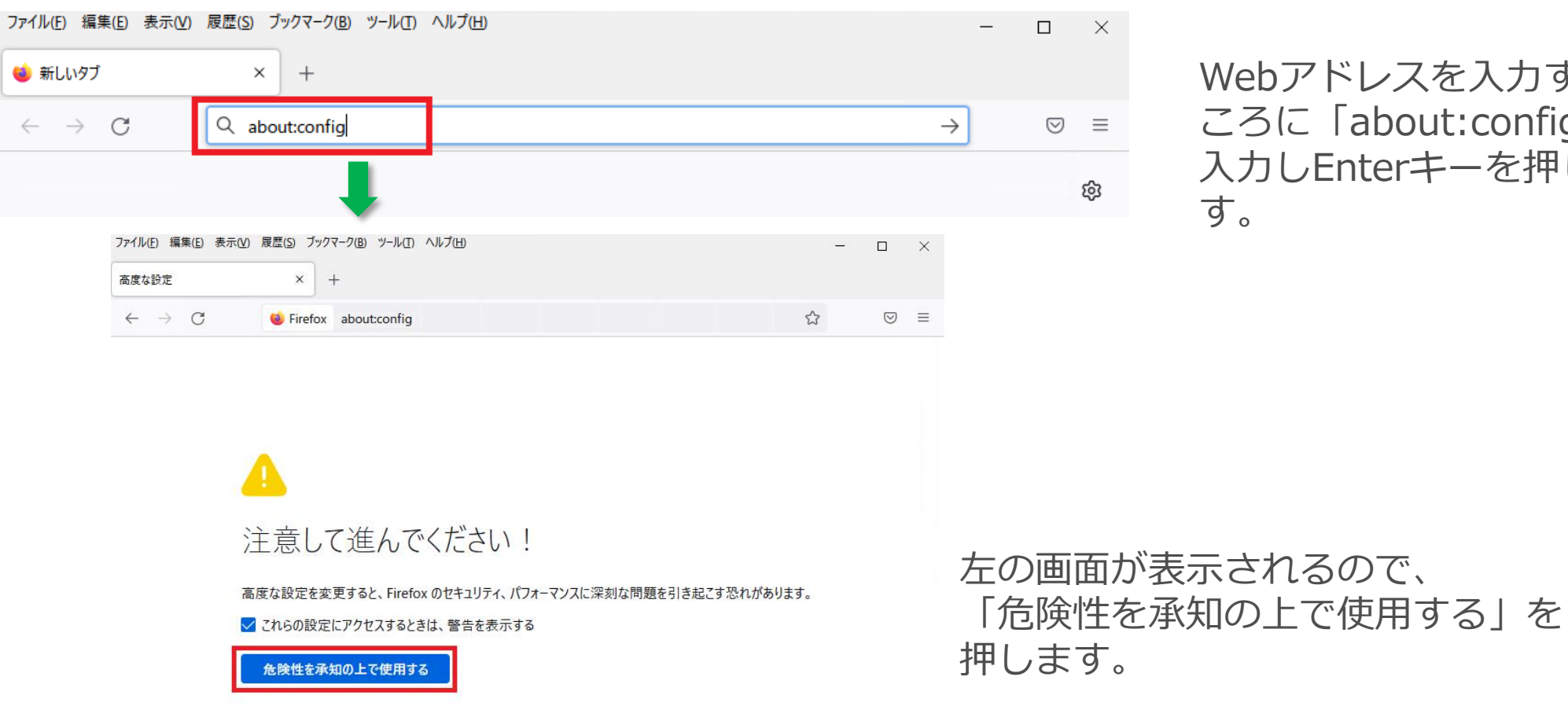

Webアドレスを入力すると ころに「about:config」と 入力しEnterキーを押しま す。

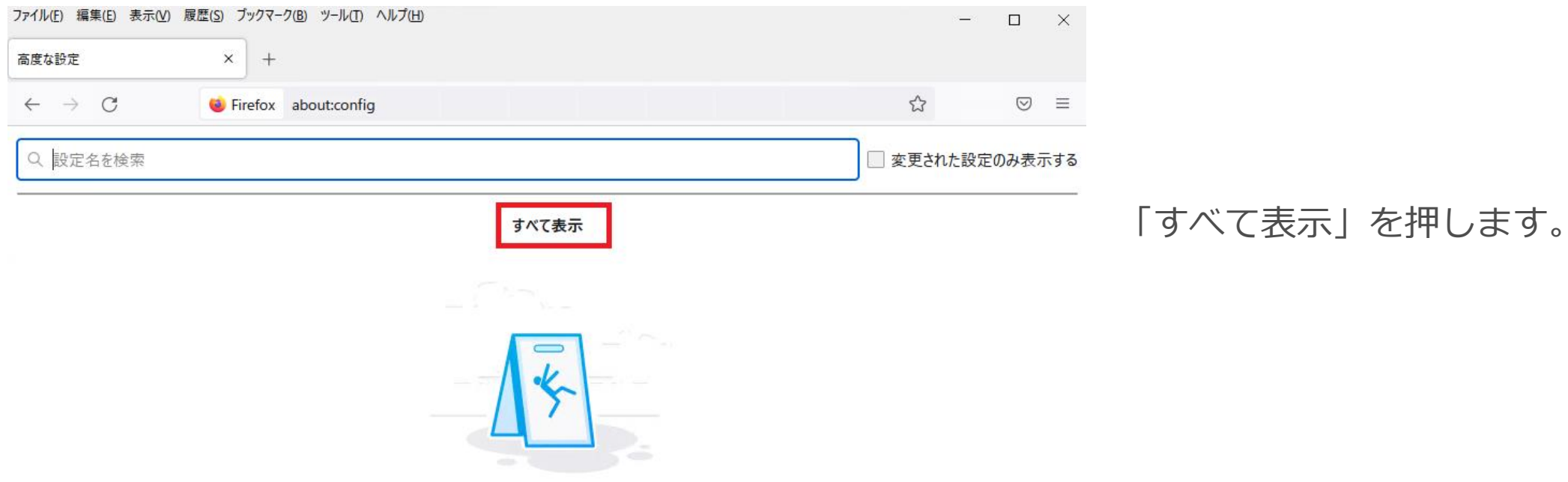

これらの設定を変更すると、Firefox のセキュリティ、パフォーマンスに深刻な問題を引き起こす恐れがあります。

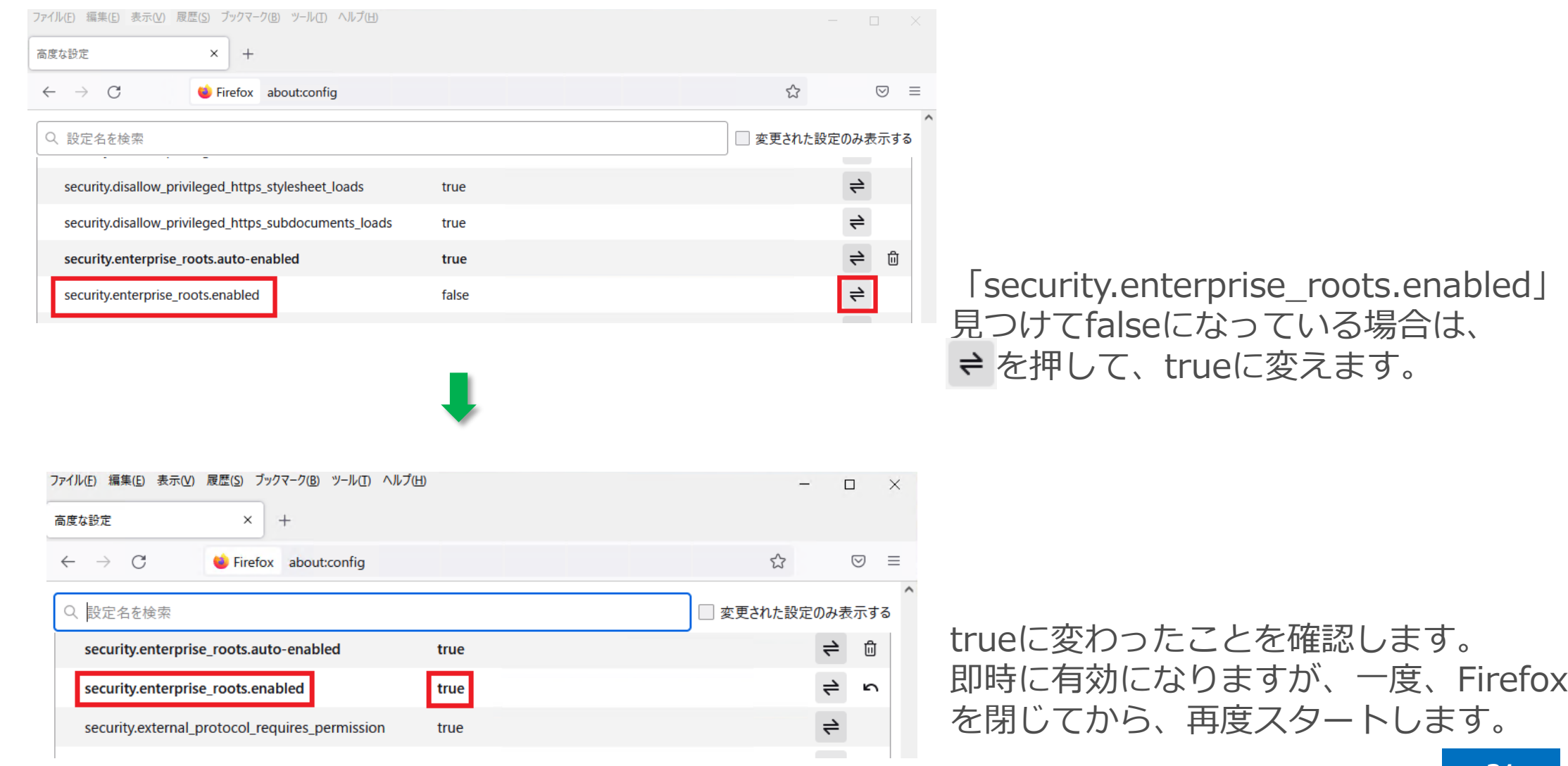

操作画面に到達するには、タスクバーのETP Clientアイコンを右クリックして「Open ETP Client」を 選択します。

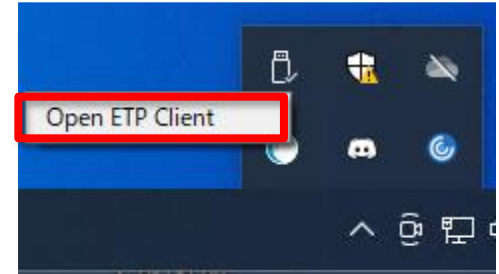

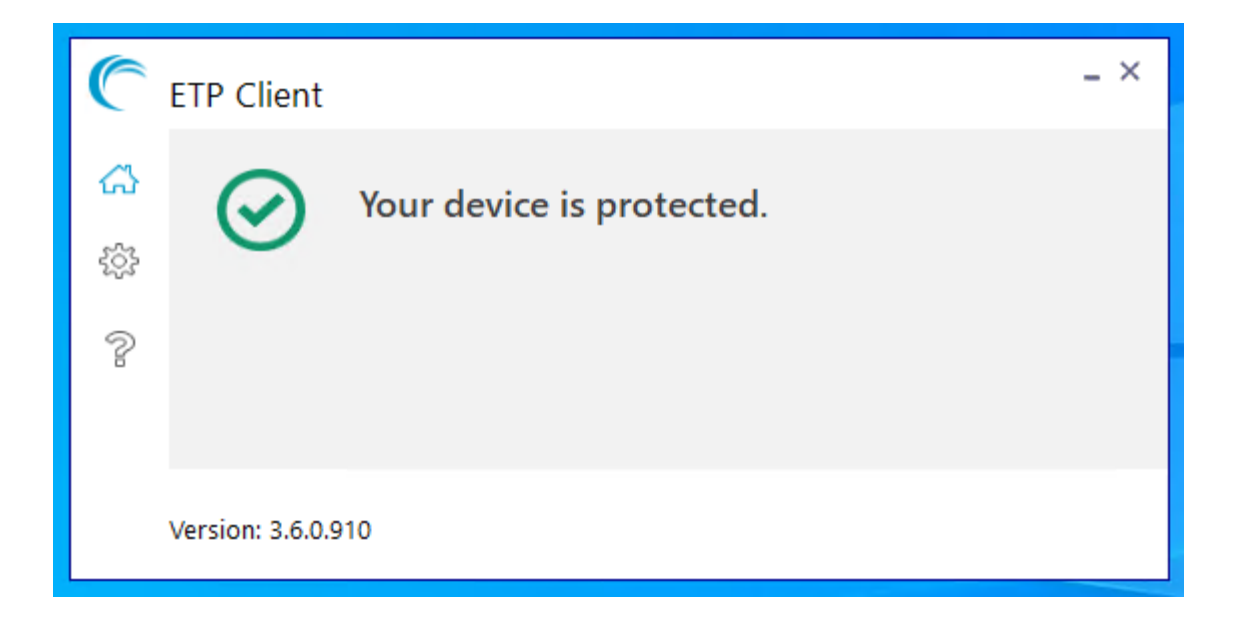

#### 1. ETP Clientの動作を停止したい場合

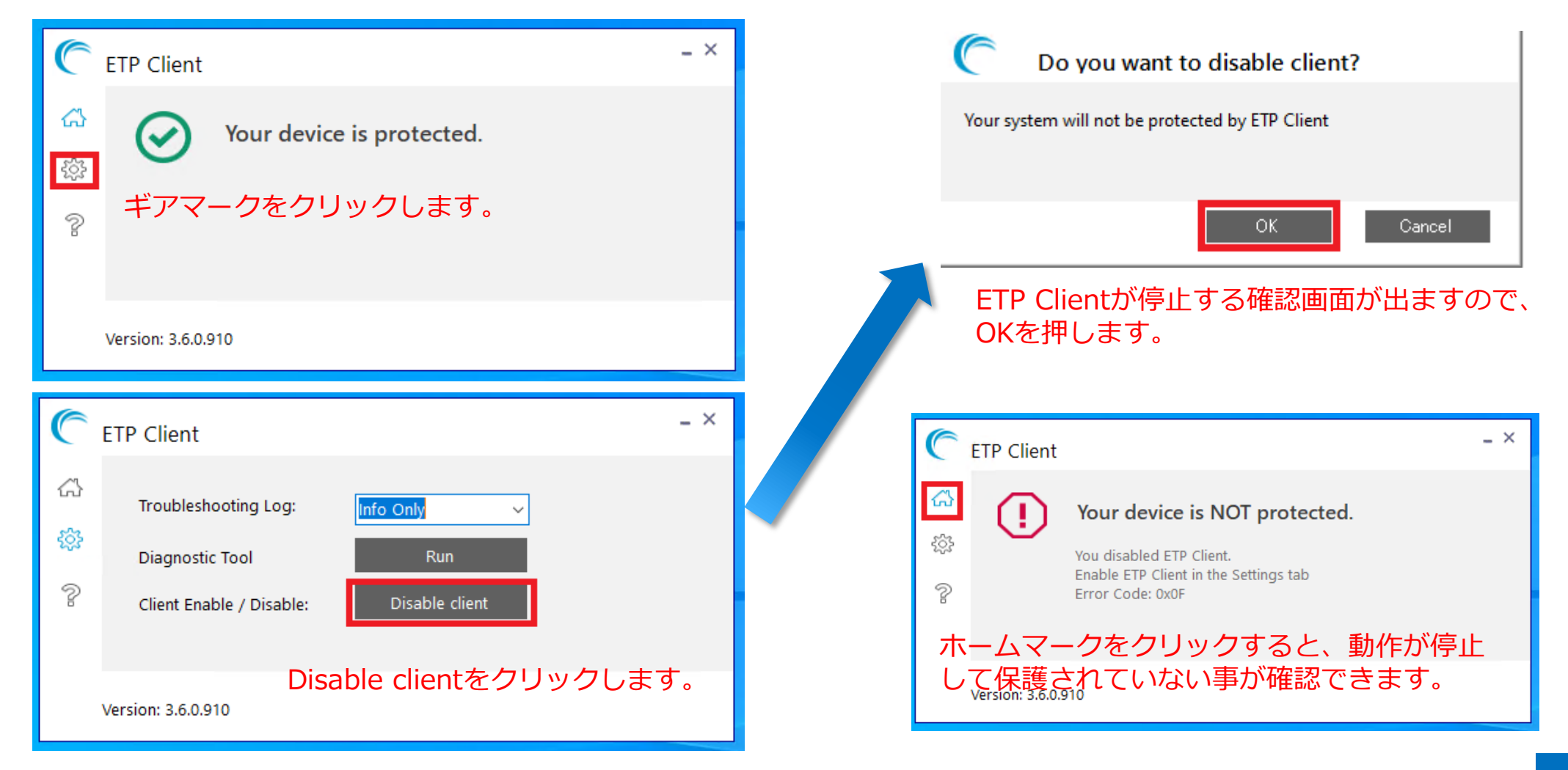

2. ETP Clientを停止状態から起動したい場合

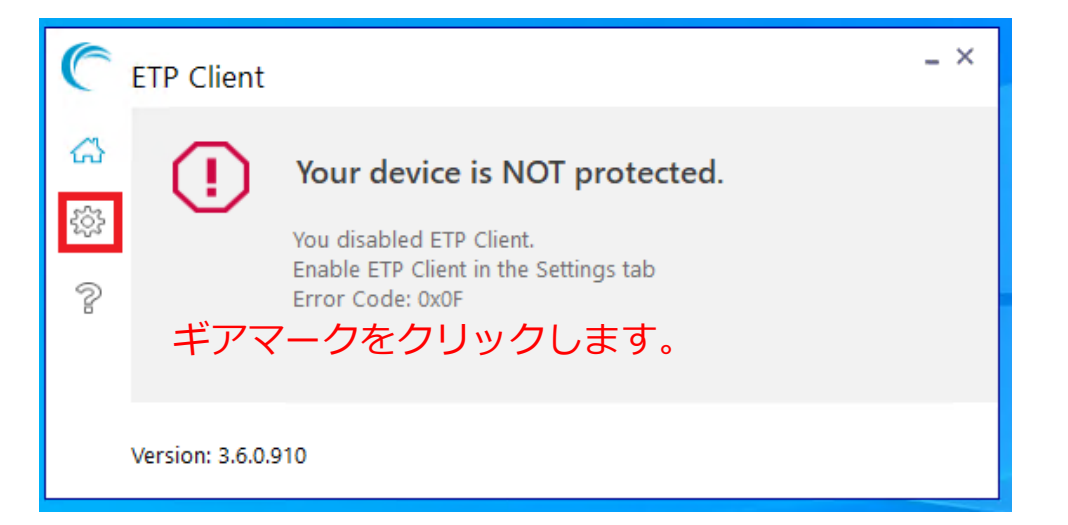

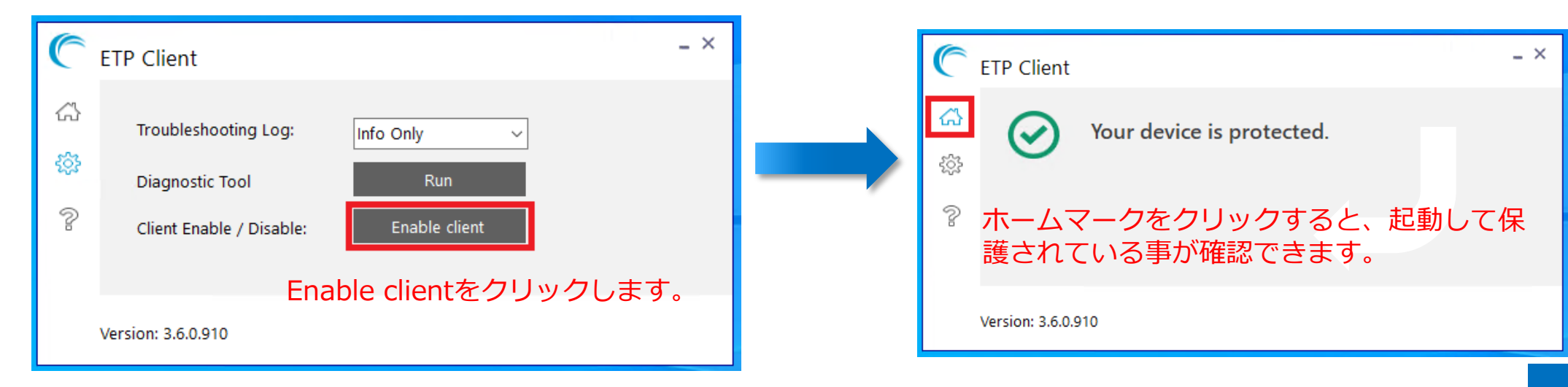

3.ETP Clientのトラブルシュート用のログを収集したい場合

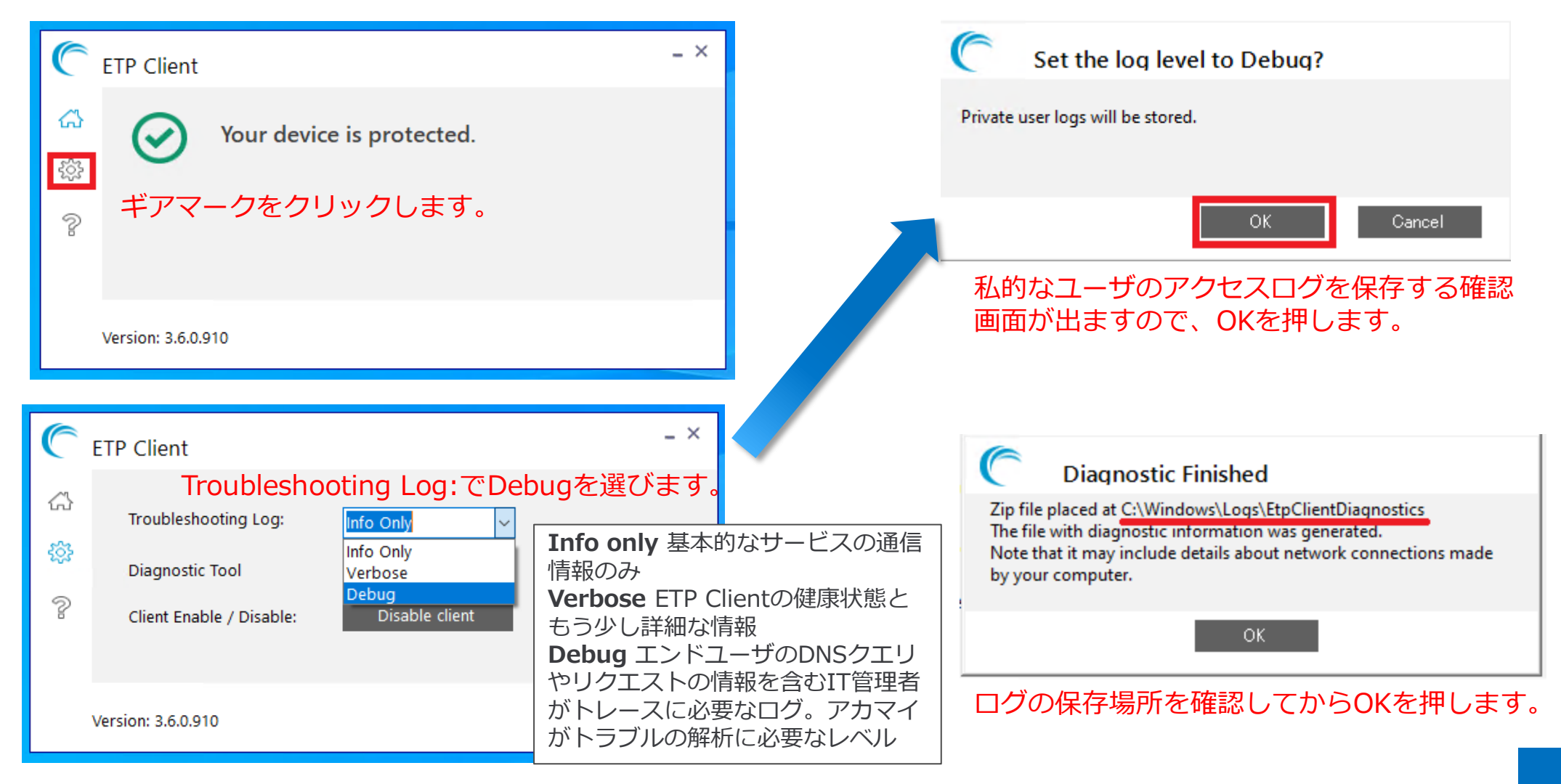

## <span id="page-36-0"></span>**ソフトウェア使用上の注意**

1-1. ETP Clientの動作を停止した場合とアンインストールした場合、PCのネットワーク設定の各項目が ETP Clientインストール前の設定値に戻らないパターンがあります。

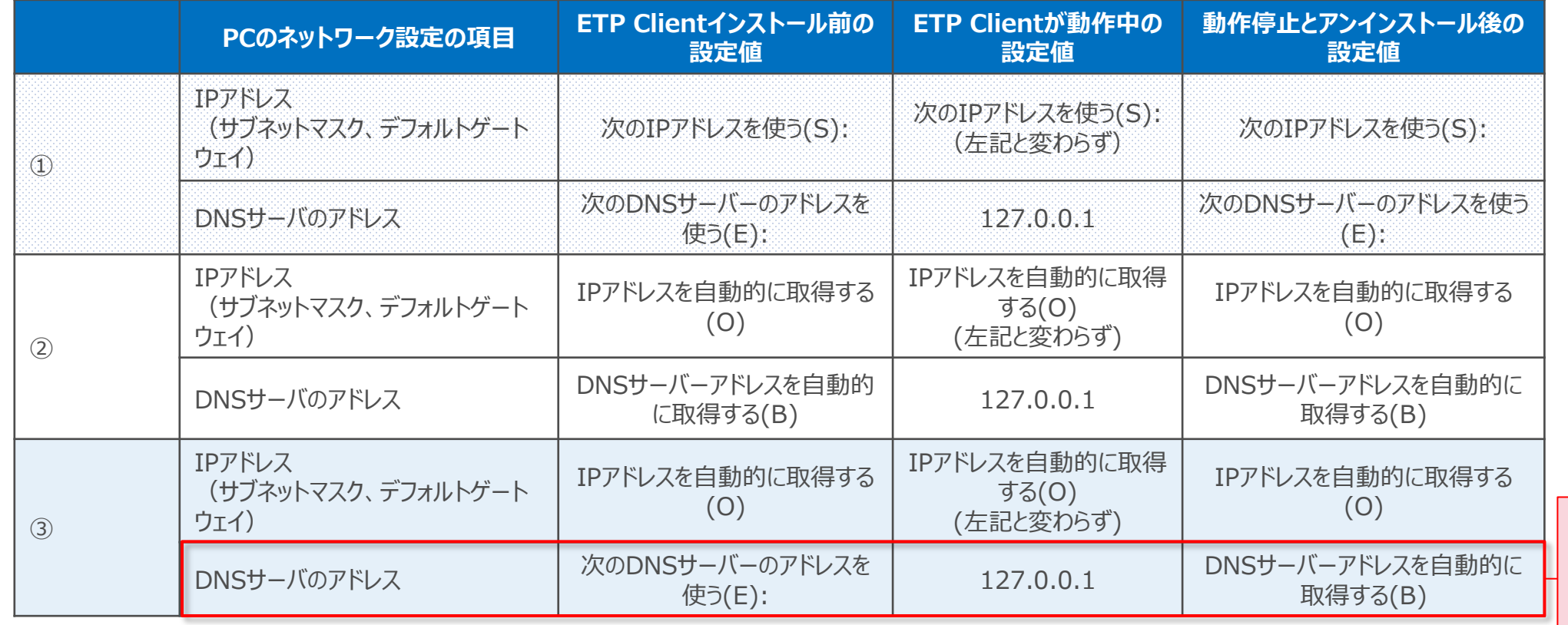

動作停止やアンインストール 後に、インストール前の設定 値に戻らないため、再設定が 必要です ※画面遷移は次頁以降参考

ソフトウェア使用上の注意

#### 1-2.①、②実際の画面推移。

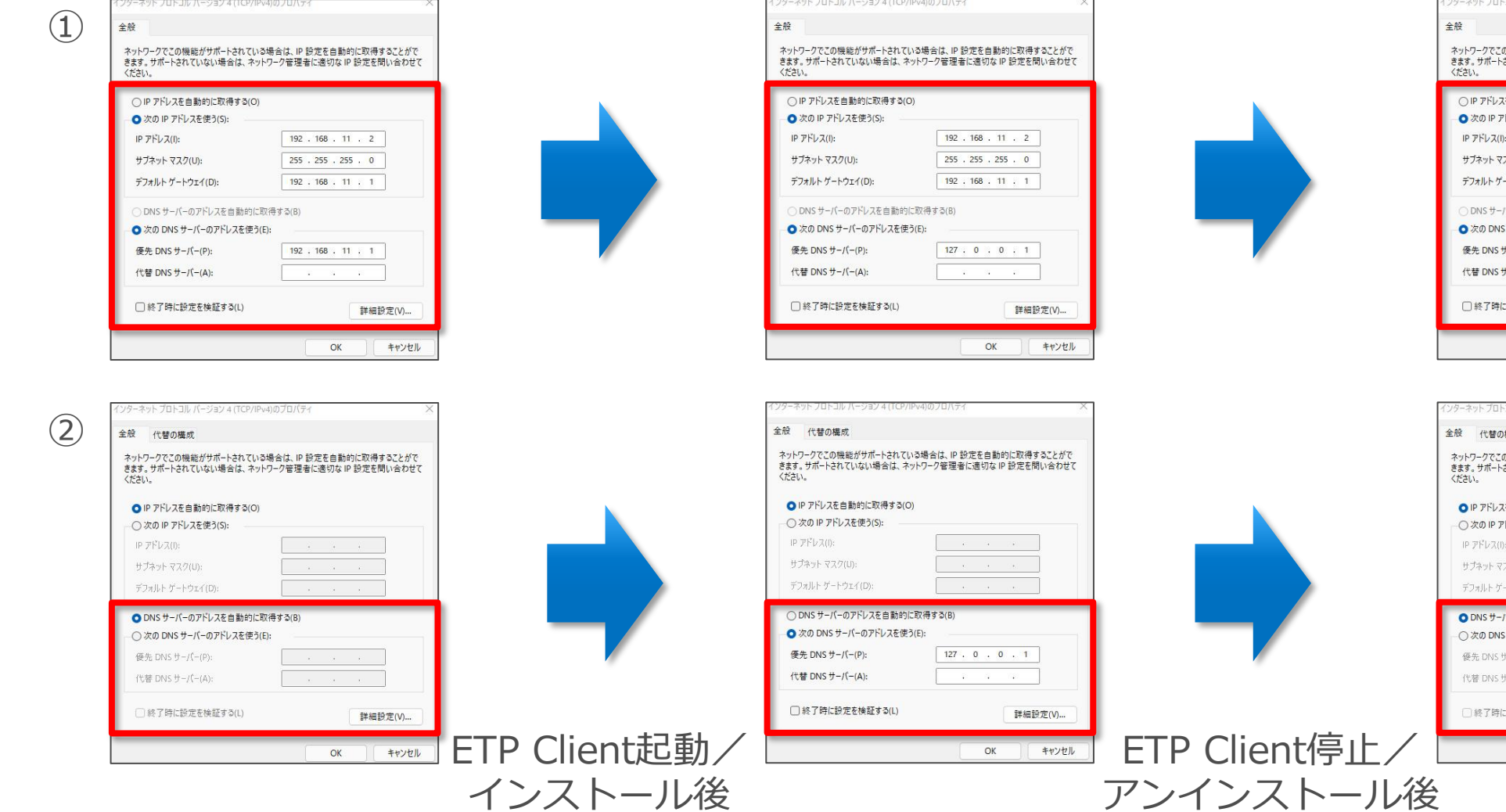

#### 設定値は元に戻ります

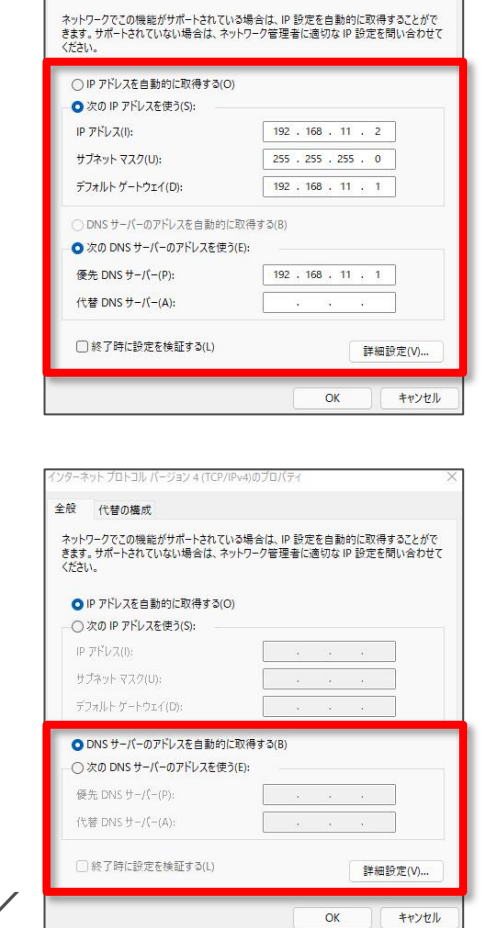

**39**

ソフトウェア使用上の注意

1-3.③実際の画面推移。

③

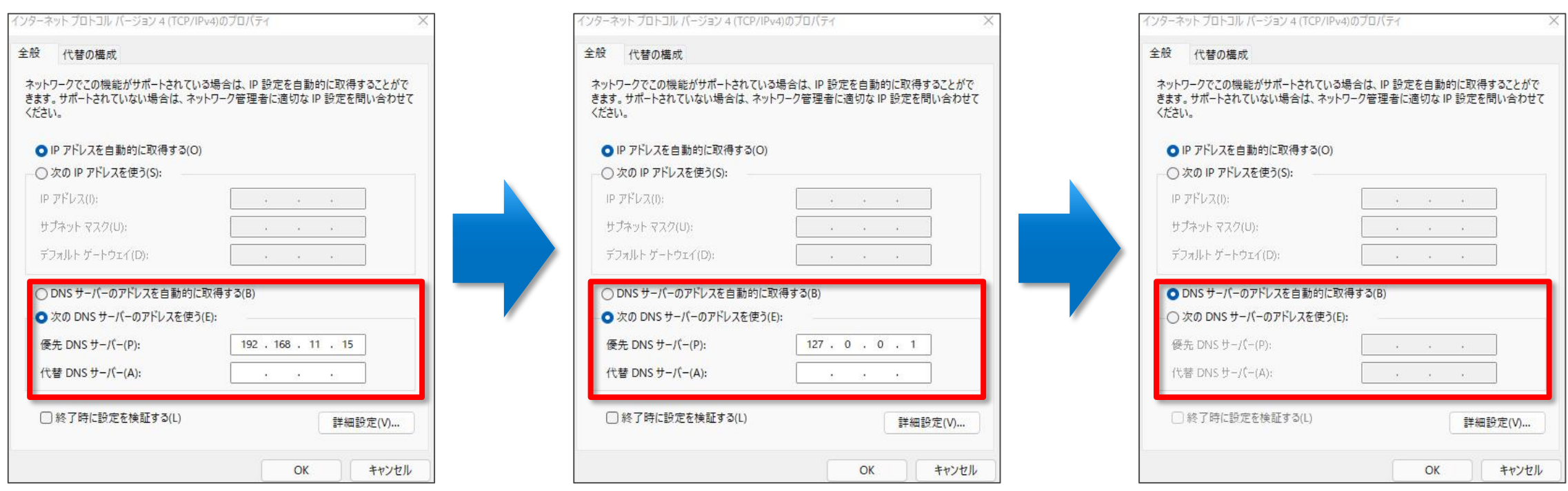

ETP Client起動/ インストール後

ETP Client停止/ アンインストール後

DNS設定が消えるため、

再設定が必要になります。

【参考】ネットワーク設定の確認方法1

#### 前述のネットワーク設定の確認方法を説明致します。

①Windowsボタンもしくは、検索ボタンをクリック後、 ②「ネットワークの状態」と入力後、 ③「ネットワークの状態」をクリックします。

次に「アダプターのオプションを変更する」 をクリックします。

 $\bigoplus$ 

回

Ethernet0 (ご使用の環境によって 異なります)を ダブルクリックします。

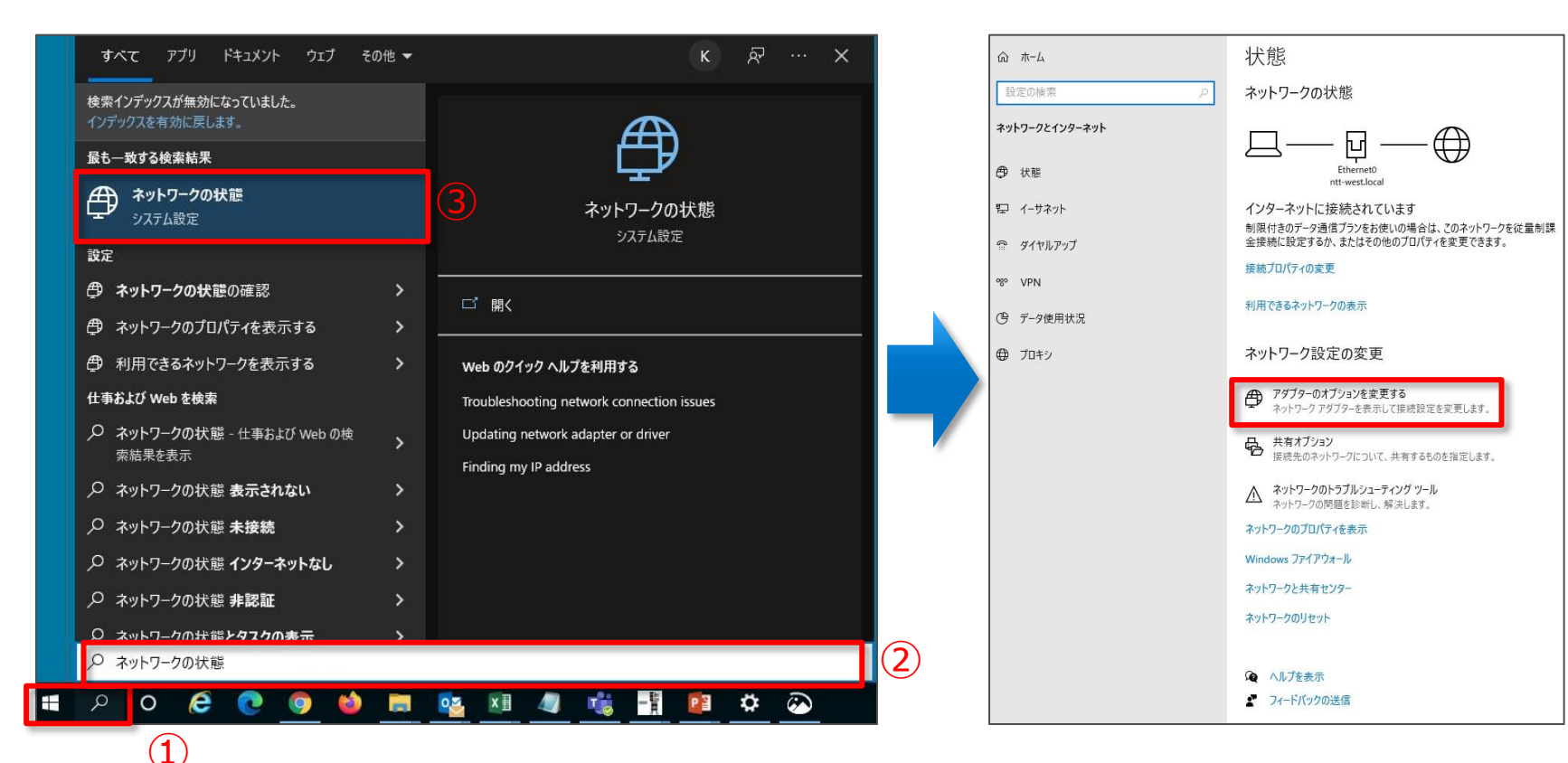

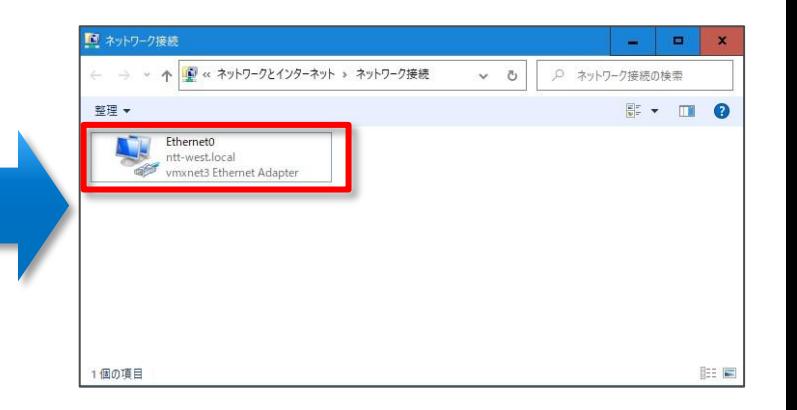

【参考】ネットワーク設定の確認方法2

#### 「プロパティ(P)」をクリックします。

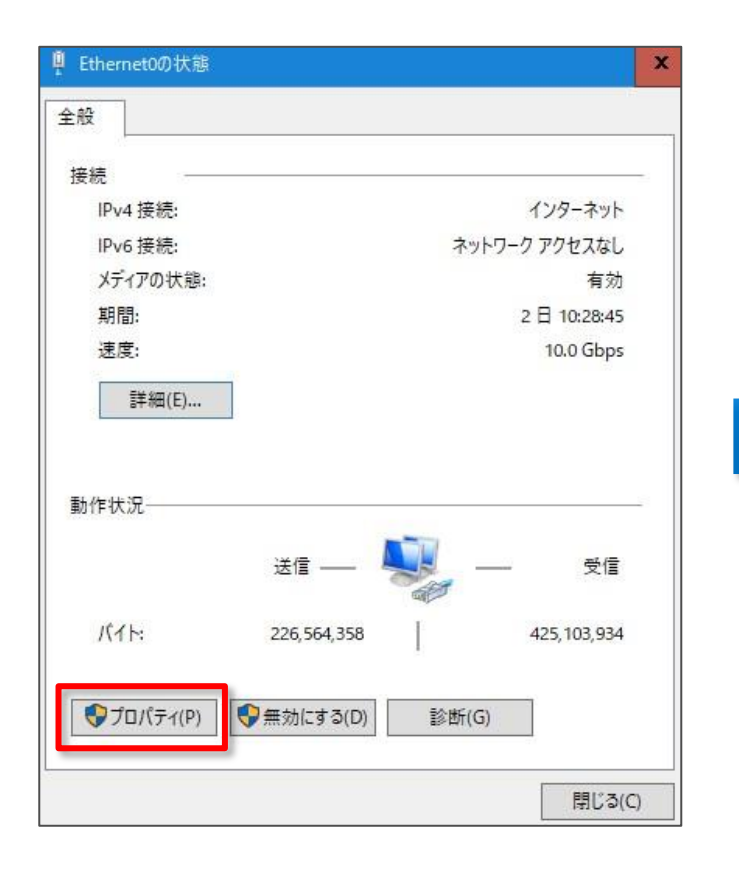

「インターネット プロトコル バージョン4(TCP/IPv4)」を ダブルクリックします。

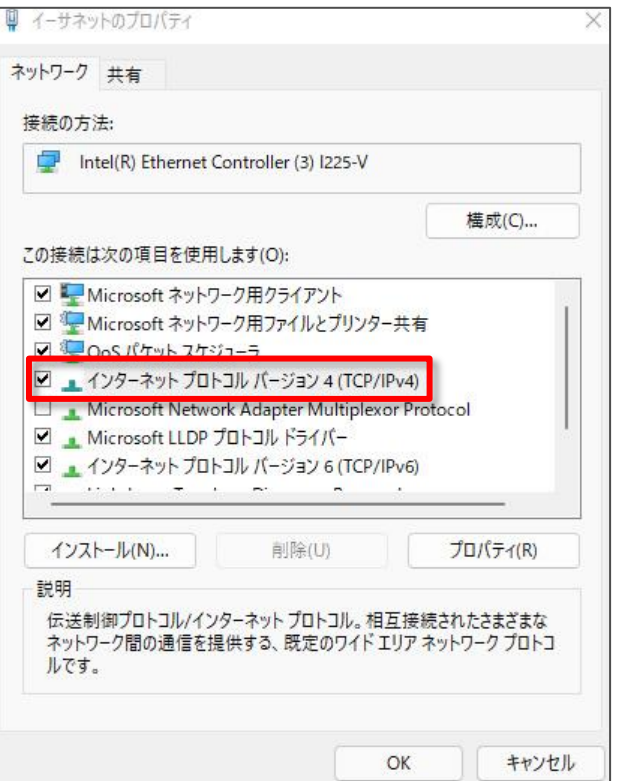

#### 以下の画面で設定確認と変更ができます。

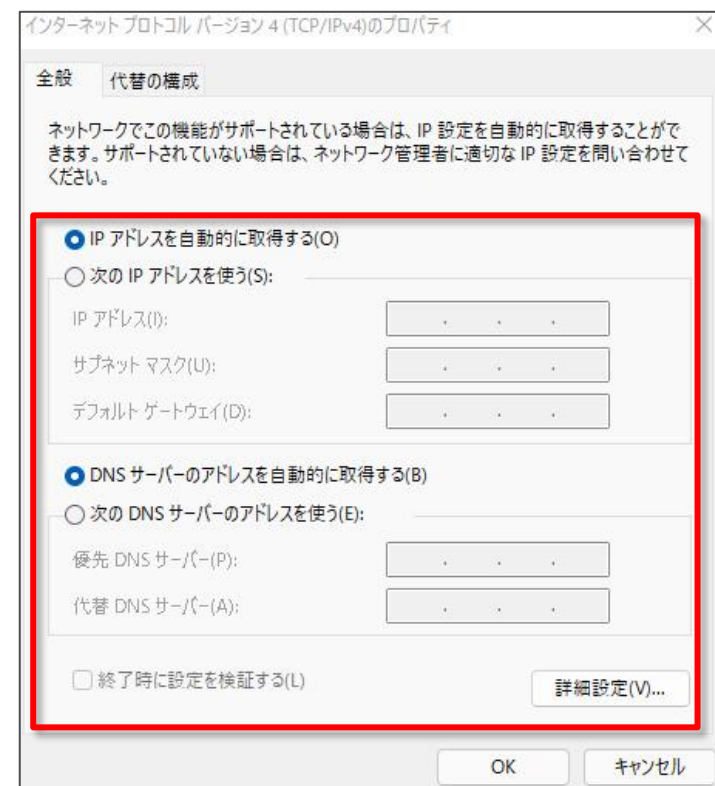

### ソフトウェア使用上の注意

2-1. ETP Clientの動作を停止した場合とアンインストールした場合、 PCのプロキシ設定がETP Clientインストール前の設定値に戻らないパターンがあります。

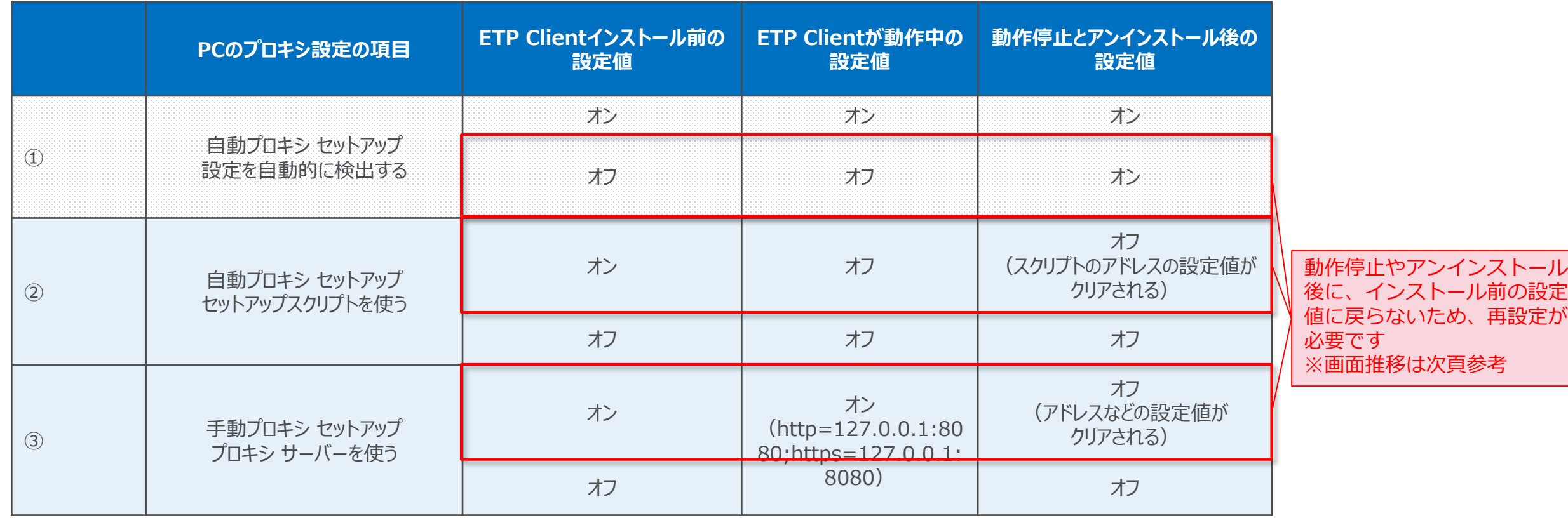

ソフトウェア使用上の注意

#### 2-2. 実際の画面推移。 アンチャング マイン アンドランド トランド 下記画像の設定に戻るため、ETP

#### 【ETP Clientインストール前の設定値参考例】

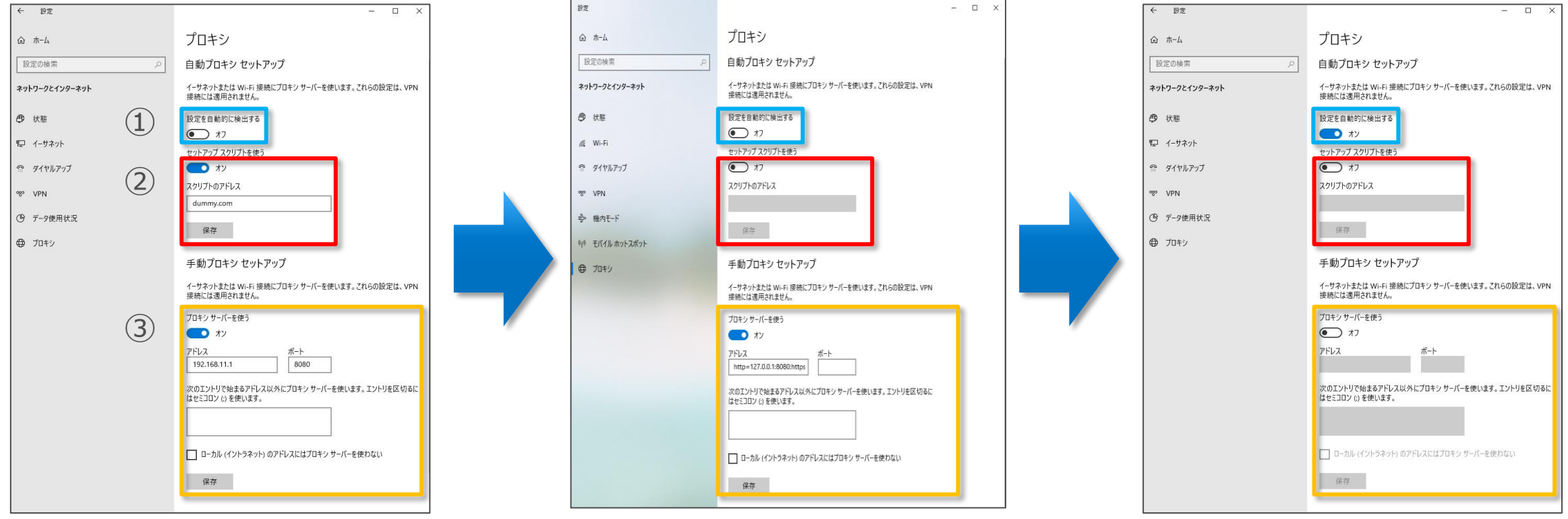

ETP Client停止/ アンインストール後

Clientインストール前と設定値が

異なる場合は再設定が必要です。

【参考】プロキシ設定の確認方法

前述のネットワーク設定の確認方法を説明致します。

①Windowsボタンもしくは、検索ボタンをクリック後、 ②「ネットワークの状態」と入力後、 ③「ネットワークの状態」をクリックします。

左側の「プロキシ」タブをクリック

以下の画面で設定確認と変更ができます。

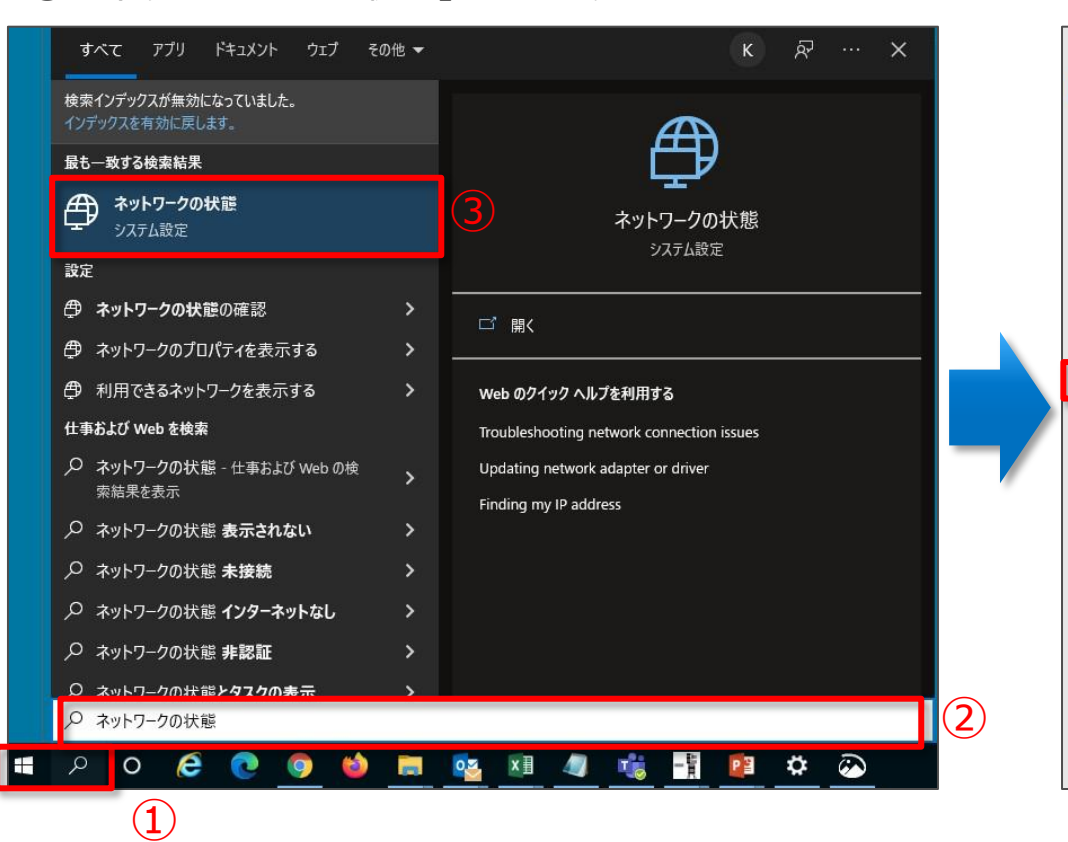

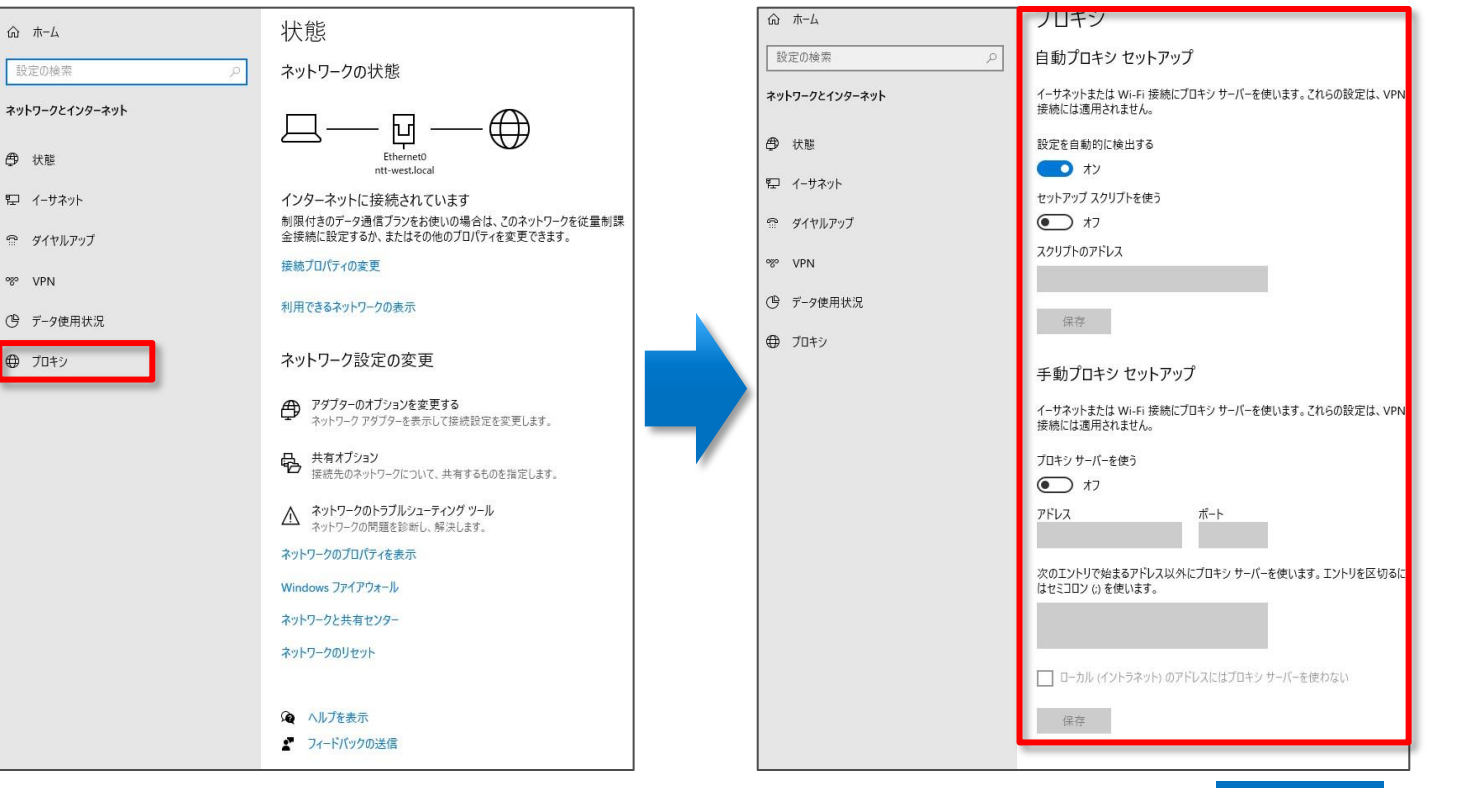

<span id="page-45-0"></span>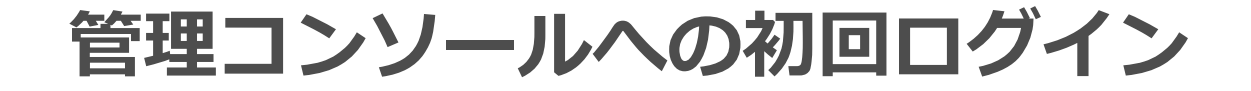

#### 管理コンソールへの初回ログイン

- .開通メールを確認し下記ブラウザへアクセスします。
- .申込時に登録したメールアドレスを入力します。
- .メールアドレスの入力後、「次へ」をクリックします。

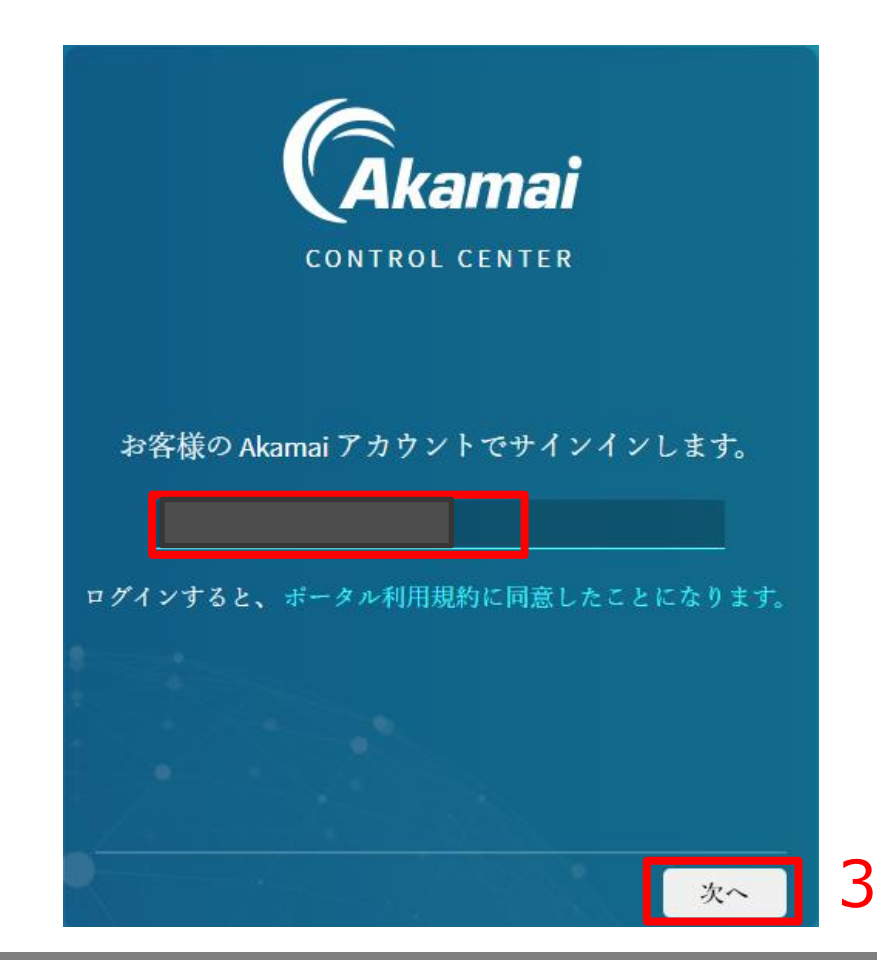

管理コンソールへの初回ログイン

#### .パスワード設定のため、「パスワードを紛失した場合」をクリックします。

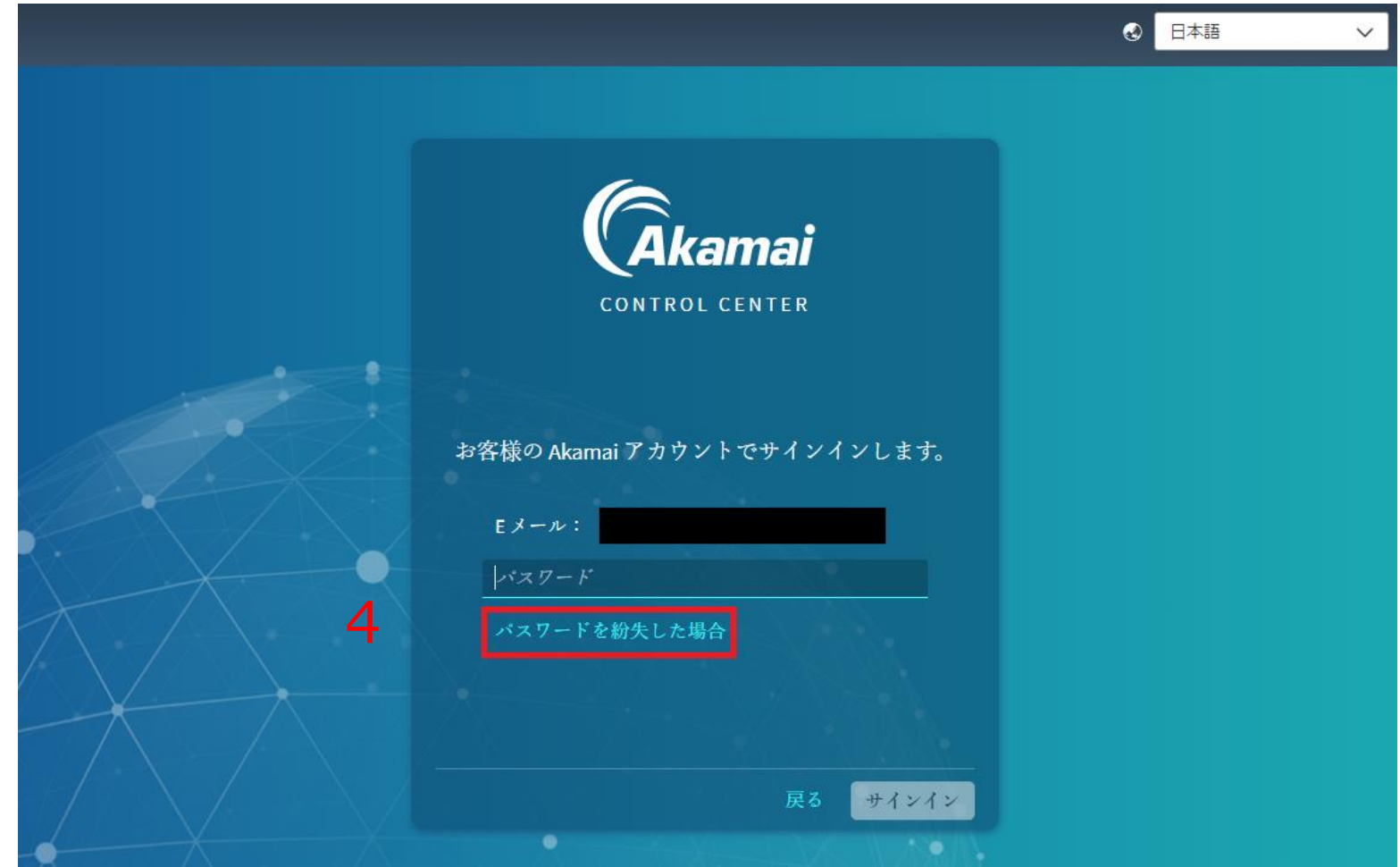

管理コンソールへの初回ログイン

#### .パスワード設定用のメールが送信されるので、メールを確認します。

![](_page_48_Picture_2.jpeg)

管理コンソールへの初回ログイン

6.受信したメールのうち図のようにURLとなっている部分をクリック、またはコピーしブラウザでアク セスします。

![](_page_49_Picture_23.jpeg)

管理コンソールへの初回ログイン

.パスワード設定画面が開きますので、要件を満たすパスワードを入力します。 .パスワードの入力後、「パスワードの変更」をクリックします。

![](_page_50_Picture_2.jpeg)

管理コンソールへの初回ログイン

9. パスワードの設定完了後、再度メールアドレスを入力します。 10.メールアドレスの入力後、「次へ」をクリックします。

![](_page_51_Picture_2.jpeg)

### 管理コンソールへの初回ログイン

#### .次にパスワードを入力します。 12. パスワードの入力後、「サインイン」をクリックします。

![](_page_52_Picture_2.jpeg)

管理コンソールへの初回ログイン

#### .スマートフォンまたはタブレットを使いいずれかの任意のソフトウェアを入手します。

![](_page_53_Picture_2.jpeg)

### 管理コンソールへの初回ログイン

15.QRコードまたは、各Storeへのリンク、Eメールでのリンク送信のいずれかを用いてソフトウェアを 入手します。下記はIOSでGoogle Authenticatorを選択した場合のサンプルとなります。 16. ソフトウェアの入手後、「閉じる」をクリックします。

![](_page_54_Picture_2.jpeg)

管理コンソールへの初回ログイン

17.「シークレットコードで設定」または「QRコードで設定」のいずれかを使用し、2要素認証の登録 を完了します。

![](_page_55_Picture_2.jpeg)

管理コンソールへの初回ログイン

.下記はサンプルとなります。いずれかの方法で2要素認証の登録を完了します。

![](_page_56_Figure_2.jpeg)

管理コンソールへの初回ログイン

#### .2要素認証の設定が完了すると下記画面となります。「続行」をクリックするとログインします。

![](_page_57_Picture_2.jpeg)

### <span id="page-58-0"></span>**Entitlement Codeの確認方法**

インストールの中でEntitlement Codeを入力いただく必要がございます。 本スライドでは管理コンソールで、Entitlement Codeを確認する方法を説明します。

または

【NTT西日本セキュリティおまかせプラン】クラウドプロキシのご案内のメールより 確認することができます。

### Entitlement Codeの確認方法

.ログイン後、右図のような画面が表示されるので、左上の三をクリックします。 .メニューが表示されるので、「Enterprise Center」をクリックします。

![](_page_59_Figure_2.jpeg)

### Entitlement Codeの確認方法(複数契約者様向け)

![](_page_60_Picture_1.jpeg)

- 3.複数の契約で同一のメールアドレスによる申込をされている場合、複数の環境が割り当てられており ます。次の手順で環境切り替えることができます。
- 4.「Enterprise Center」画面で人型のマークをクリックします。
- 5. テナント名の選択画面で枠をクリックすることで関連付けられている環境(テナント名※)が表示さ れるので、任意のものを選択します。
- 6.「OK」をクリックすると、選択した環境に切り替わります。

※テナント名については、送付されるお客様IDをご確認ください。

![](_page_60_Picture_63.jpeg)

### Entitlement Codeの確認方法

9. 7→8とカーソルを合わせることで下記メニューが表示されますので、「ETPクライアント」をクリッ クします。

![](_page_61_Picture_2.jpeg)

#### Entitlement Codeの確認方法

10. Entitlement Codeを確認することができます。 11. 左側のボタンでコピー、右側のボタンはコードの更新を行います。 コードの更新をした場合、それまでのコードは無効となりますのでご注意ください。 すでにアクティベート済みの端末へは影響はございません。

![](_page_62_Picture_35.jpeg)